# **PHILIPS**

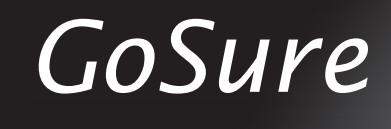

ADR620

# Uživatelská příručka

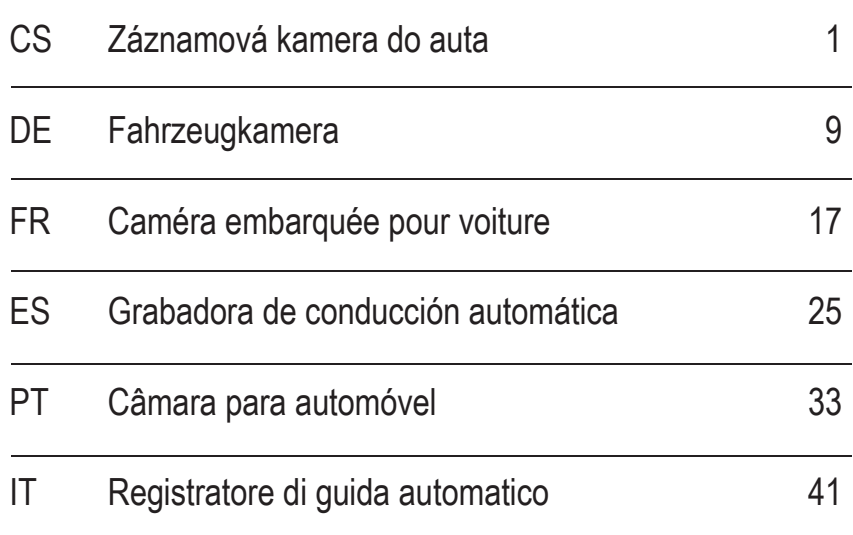

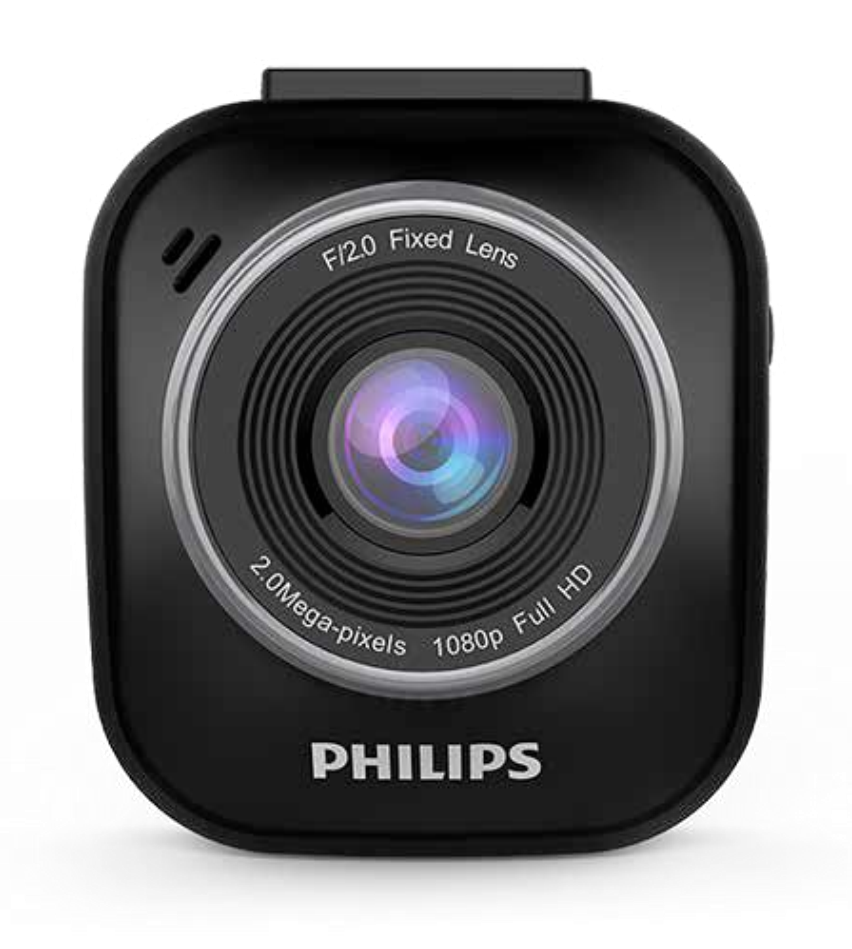

# **Obsah**

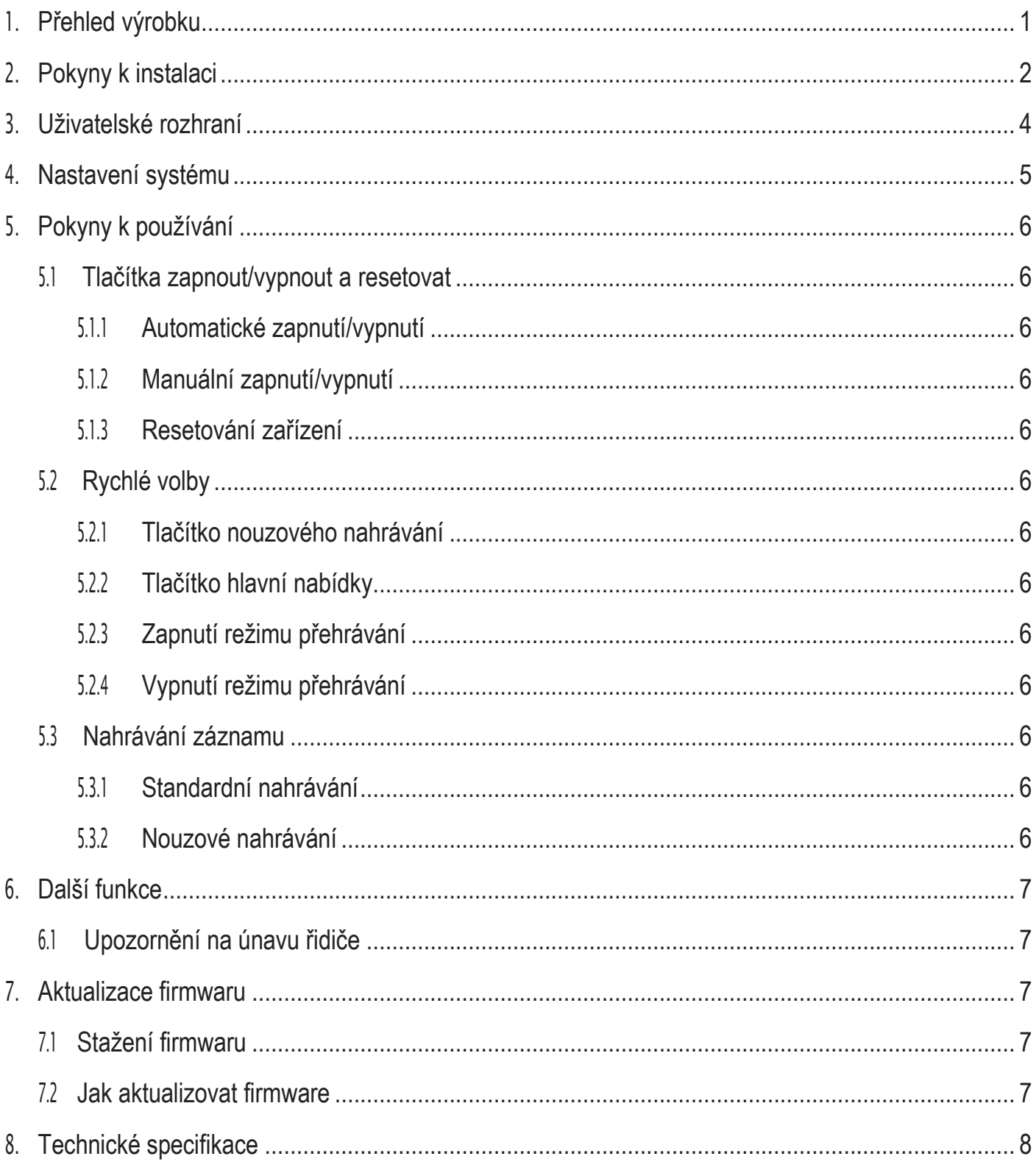

### **Přehled výrobku 1**

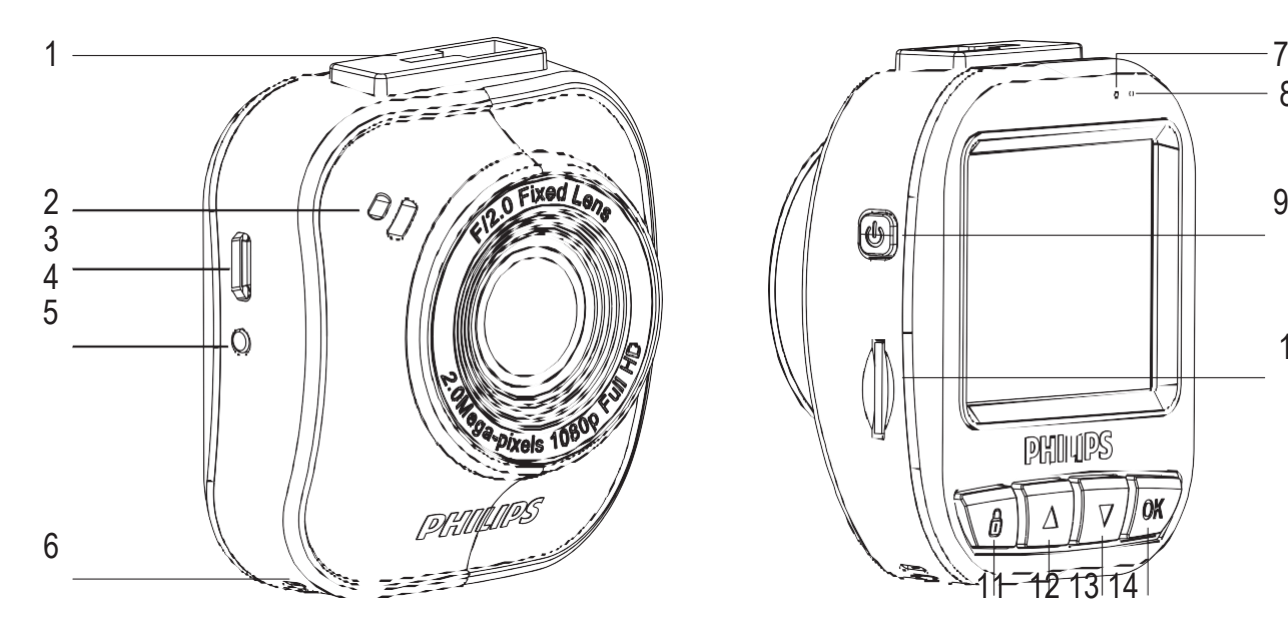

- 1. Úchyt pro přísavný držák
- 2. Reproduktor
- 3. Micro USB port
- 4. Objektiv
- 5. Tlačítko resetovat
- 6. Mikrofon
- 7. Indikátor stavu

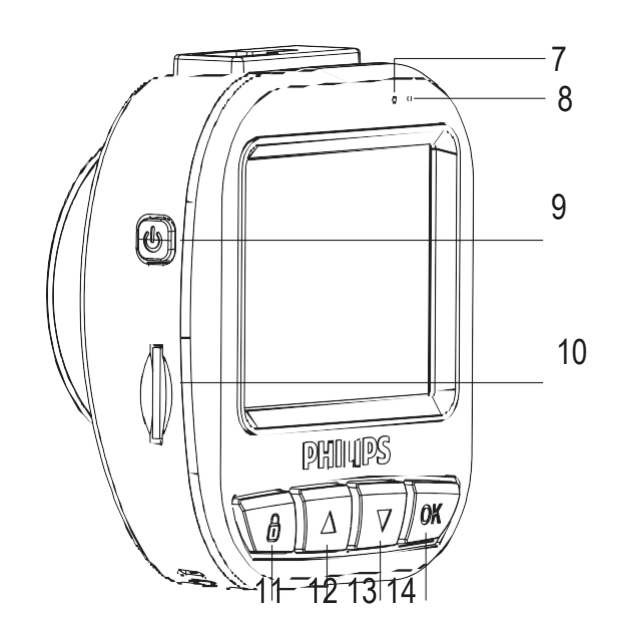

- 8. Indikátor napájení
- 9. Tlačítko napájení
- 10. Slot pro kartu Micro SD
- 11. Tlačítko nouzového nahrávání/zpět
- 12. Tlačítko nahoru
- 13. Tlačítko dolů
- 14. Tlačítko zadat/potvrdit

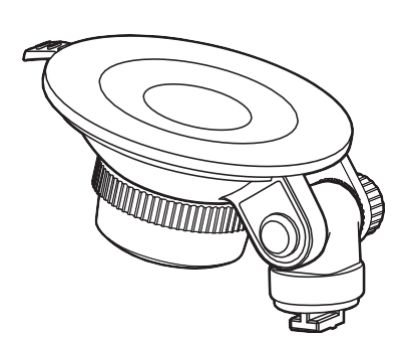

Přísavný držák 1x Nabíječka 1x USB kabel 1x

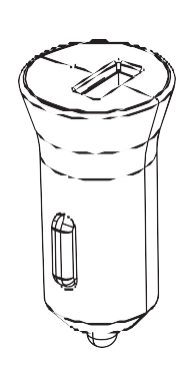

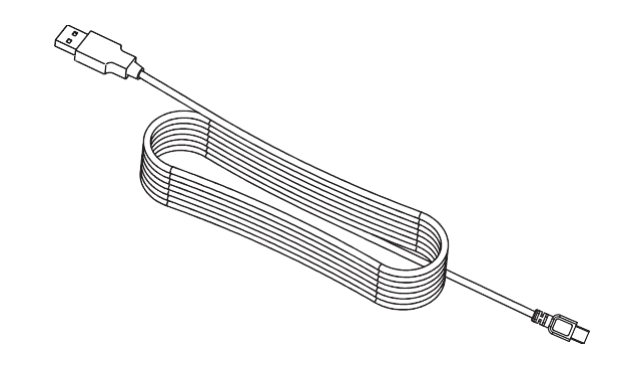

# Vložení paměťové karty SD

Vložte paměťovou kartu zlatými kontakty směrem k zadní části autokamery.

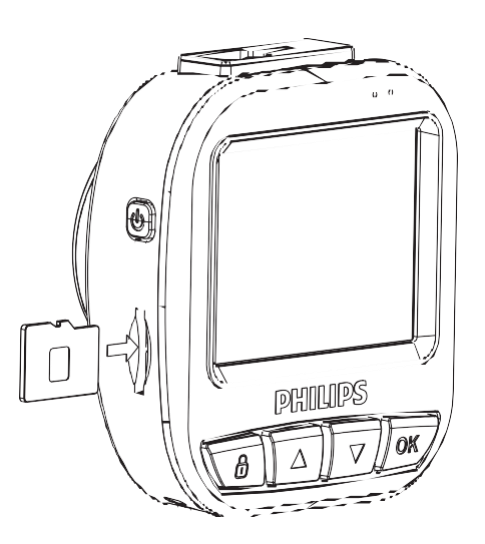

# O kartě Micro SD

- 1. Použijte kartu Micro SD s kapacitou alespoň 16 GB, třída 10 (max. 64 GB)
- 2. Před prvním použitím kartu Micro SD naformátujte tím, že v nastavení systému zvolíte možnost "format SD card".
- 3. Vztah mezi kapacitou paměťové karty a dobou záznamu je uveden níže.

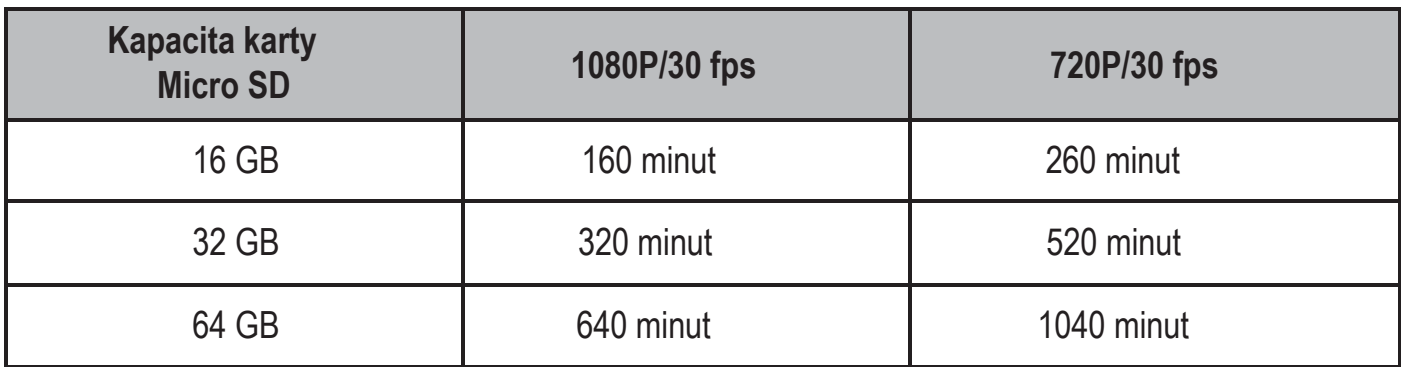

## Upozornění

- 1. Autokameru neobsluhujte během řízení!
- 2. Přísavný držák může z důvodu opakované demontáže nebo dlouhodobého používání ztratit funkčnost.
- 3. Z důvodu velkého počtu zapisovacích operací může dojít ke snížení životnosti paměťové karty. Pokud zařízení nefunguje správně, zkuste nejprve vyměnit paměťovou kartu.

1. Namontujte přísavný držák na zařízení.

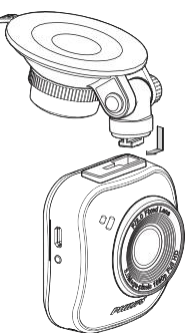

2. Najděte vhodnou polohu na čelním skle a přichyťte přísavný držák.

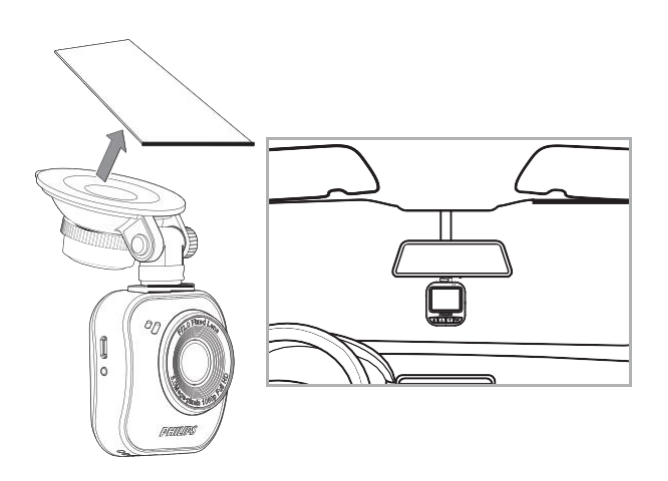

3. Upravte polohu zařízení v držáku tak, abyste zajistili, že kamera směřuje přímo na vozovku.

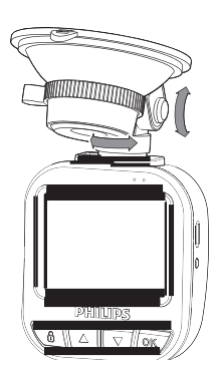

- 4. Připojte kabel USB do slotu Micro USB na zařízení.
- 5. Druhý konec nabíječky zapojte do zásuvky 12 – 24 V DC vozidla (kabel veďte pod přihrádkou spolujezdce a okolo čelního skla).

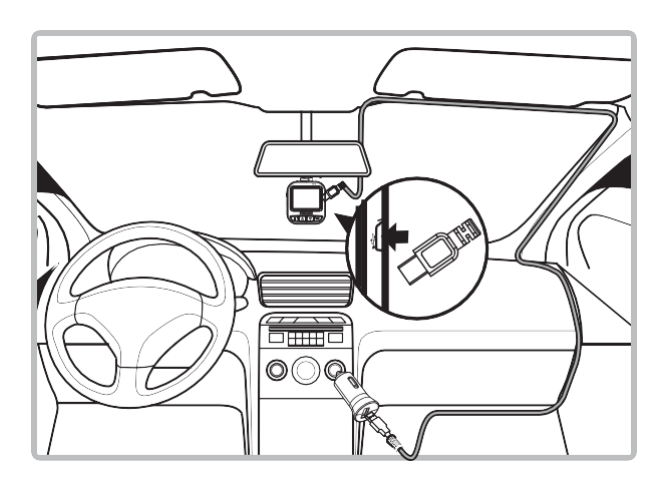

- 6. Na zařízení nastavte aktuální datum a čas.
- 7. Autokamera Philips GoSure se po nastartování motoru vozidla automaticky zapne a začne nahrávat. Záznam se přeruší, jakmile dojde k vypnutí motoru vozidla.

#### Poznámka:

- 1. Používejte pouze dodanou nabíječku, abyste zabránili problémům s nekompatibilitou zařízení.
- 2. Abyste zabránili poškození záznamu, odpojte zařízení před tím, než vložíte nebo vyjmete paměťovou kartu.
- 3. Chcete-li vyjmout paměťovou kartu, zatlačte na ni a karta se automaticky vysune ze slotu.
- 4. Pokud se napájení zařízení automaticky nepřeruší po vypnutí motoru, ručně odpojte kabel nabíječky, abyste předešli vybíjení autobaterie.

### **Uživatelské rozhraní 3**

Popis ikon a indikátorů na displeji:

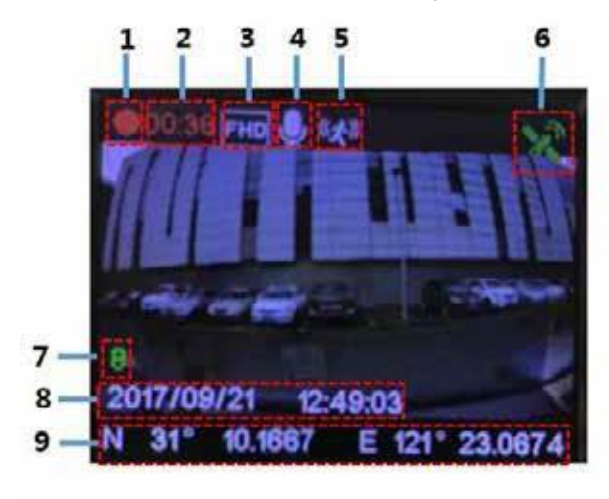

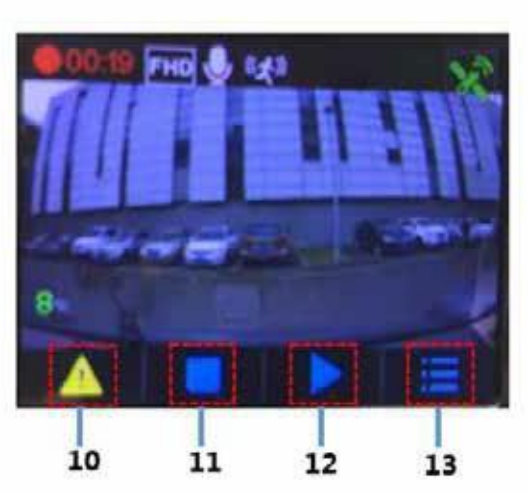

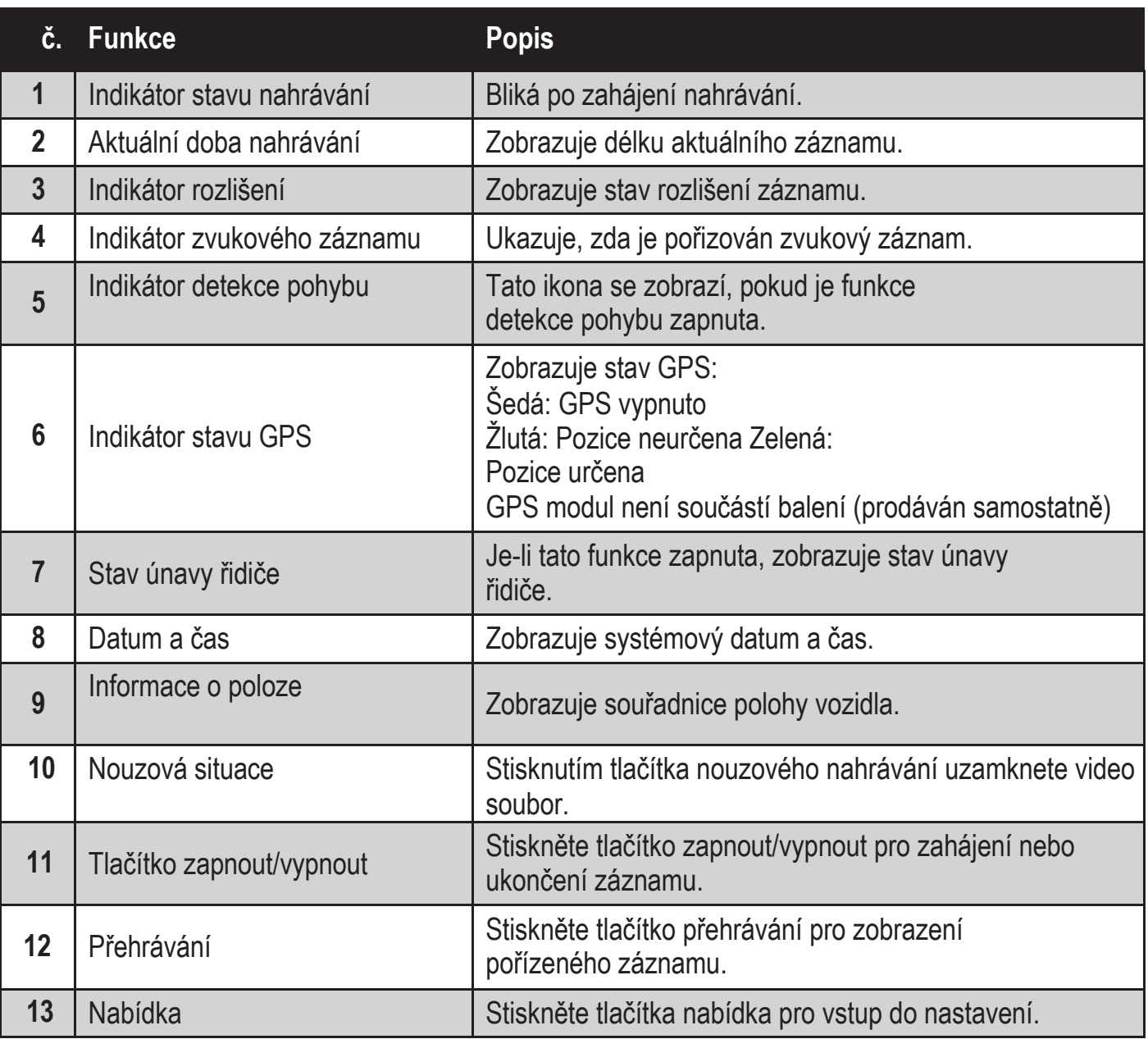

Stiskněte tlačítko nabídka pro zobrazení seznamu nastavitelných možnosti systému níže.

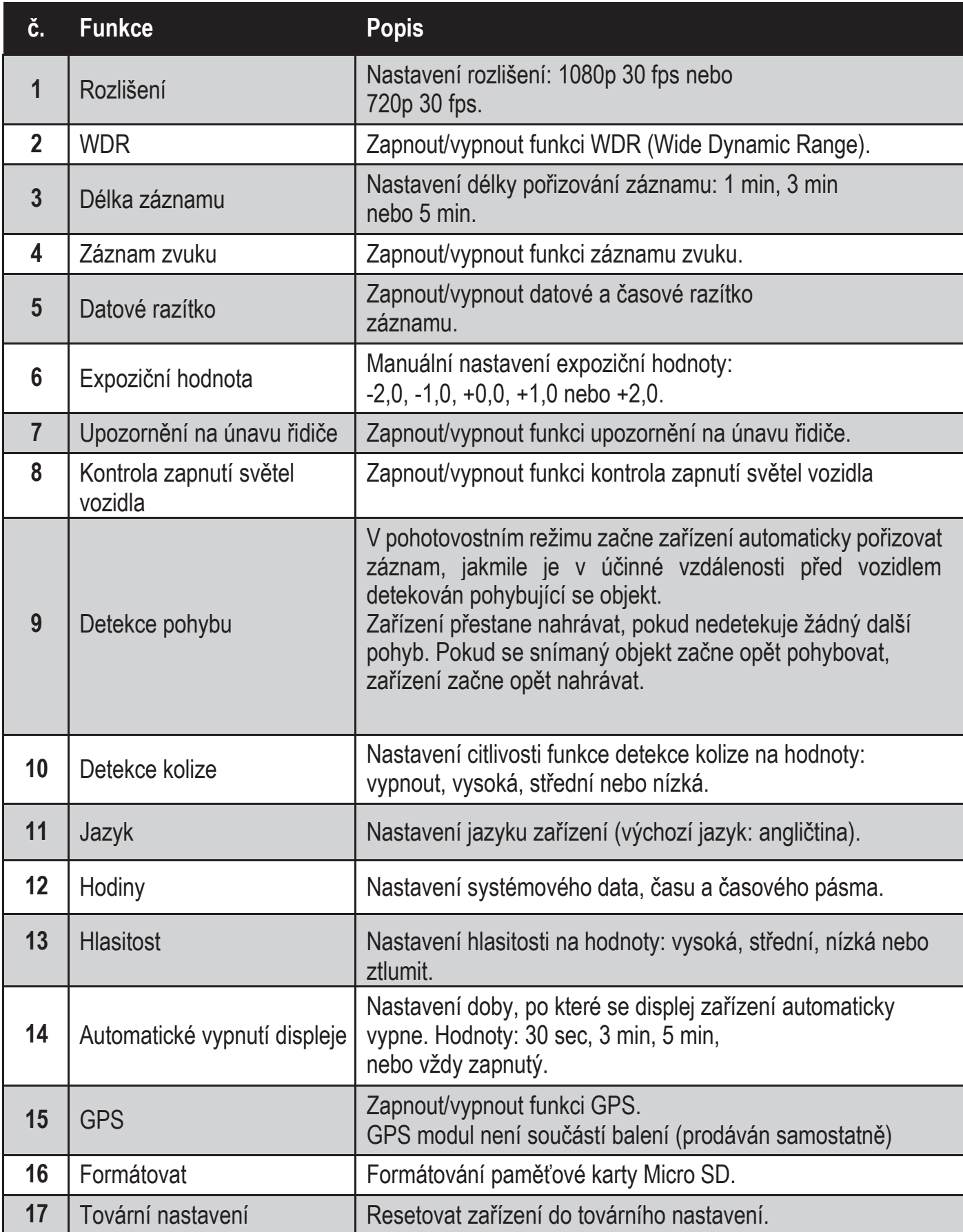

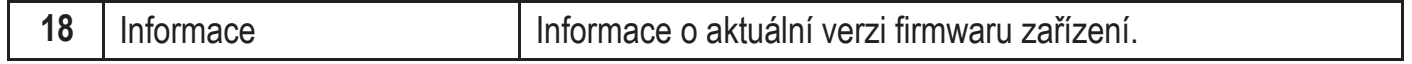

## **Pokyny k používání 5**

### <span id="page-8-0"></span>5.1 Tlačítka zapnout/vypnout a resetovat

- 5.1.1 Automatické zapnutí/vypnutí Zařízení se automaticky zapne po nastartování motoru vozidla. Pokud odpojíte nabíječku nebo kabel od zařízení, automaticky se vypne.
- 5.1.2 Manuální zapnutí/vypnutí Chcete-li zařízení zapnout, stiskněte tlačítko napájení. Chcete-li zařízení vypnout, stiskněte a podržte tlačítko napájení po dobu tří sekund.
- 5.1.3 Resetování zařízení Pokud dojde k selhání zařízení nebo pokud zařízení nelze obsluhovat, restartujte jej stisknutím tlačítko resetovat. Následně by mělo opětovně fungovat.
- <span id="page-8-1"></span>5.2 Rychlé volby
- 5.2.1 Tlačítko nouzového nahrávání

Toto tlačítko  $\triangle$  stiskněte, pokud chcete zahájit nouzové nahrávání. Takovýto záznam je chráněn proti přepsání.

Poznámka: Nouzové záznamy mohou zabírat až 30 % kapacity paměťové karty.

- 5.2.2 Tlačítko hlavní nabídky Stiskněte tlačítko potvrdit pro vstup do hlavní nabídky nastavení.
- 5.2.3 Zapnutí režimu přehrávání Stiskněte tlačítko dolů ▼ pro vstup do seznamu záznamů. Poté stiskněte tlačítko nahoru ▲ pro zapnutí režimu přehrávání. Pomocí tlačítek nahoru ▲ a dolů ▼ zvolte požadovaný záznam.
- 5.2.4 Vypnutí režimu přehrávání

Pro ukončení režimu přehrávání stiskněte tlačítko nouzového nahrávání  $\textcircled{a}$ , kterým se dostanete zpět do režimu nahrávání.

#### <span id="page-8-2"></span>5.3 Nahrávání záznamu

5.3.1 Standardní nahrávání

Po nastartování vozidla se zařízení automaticky zapne a zahájí nepřetržité nahrávání. Automatické nahrávání skončí, jakmile vypnete motor vozidla. Soubor záznamu standardního nahrávání je uložen ve složce pojmenované systémovým datem a samotný soubor se záznamem je pojmenován systémovým časem (hodina, minuta a sekunda).

#### 5.3.2 Nouzové nahrávání

Soubor záznamu nouzového nahrávání se automaticky vytvoří, pokud stiskněte tlačítko nouzového nahrávání (viz 5.2.1) nebo pokud zařízení detekuje kolizi nad stanovenou úrovní citlivosti. Tento soubor bude pojmenován systémovým časem (hodina, minuta a sekunda) a uložen ve složce nouzového nahrávání.

# <span id="page-9-0"></span>6.1 Upozornění na únavu řidiče

Zařízení je vybaveno funkcí, která sleduje a upozorní řidiče, pokud vykazuje únavu. Zařízení sleduje různé fyziologické a cestovní parametry, např. část dne a délku řízení. Zařízení každé dvě hodiny řízení řidiče varuje, že může dojít ke zvýšené únavě.

Kromě výstražného upozornění je stav únavy zobrazen i na displeji zařízení. Pokud je stav únavy pod hodnotou 60, indikátor svítí zeleně. Pokud je stav únavy mezi hodnotami 60 a 80, indikátor svítí žlutě. Pokud stav překročí hodnotu 80, indikátor svítí červeně. Pokud se rozhodnete zapnout funkci upozornění na únavu řidiče, je nutné nastavit správný systémový čas (aby zařízení mělo informaci o části dne). Pokud funkci vypnete, nebude se indikátor únavy na displeji zobrazovat.

#### **Aktualizace firmwaru 7**

## <span id="page-9-1"></span>7.1 Stažení firmwaru

Pro aktualizaci firmwaru zařízení (vestavěný software zařízení), stáhněte si aktuální verzi z webové stránky Philips.com nebo kontaktujte zákaznickou službu společnosti Philips.

## <span id="page-9-2"></span>7.2 Jak aktualizovat firmware

- 1. Zkopírujte stažený soubor (ADR620EU.bin) přímo na paměťovou kartu.
- 2. Paměťovou kartu vložte do zařízení ještě předtím, než připojíte kabel napájení.
- 3. Následně začne blikat červené světlo, které značí, že se instaluje aktualizace.
- 4. Jakmile se zařízení restartujte, aktualizace byla úspěšně dokončena. V nabídce "Informace" zařízení můžete zkontrolovat aktuální verzi firmwaru.

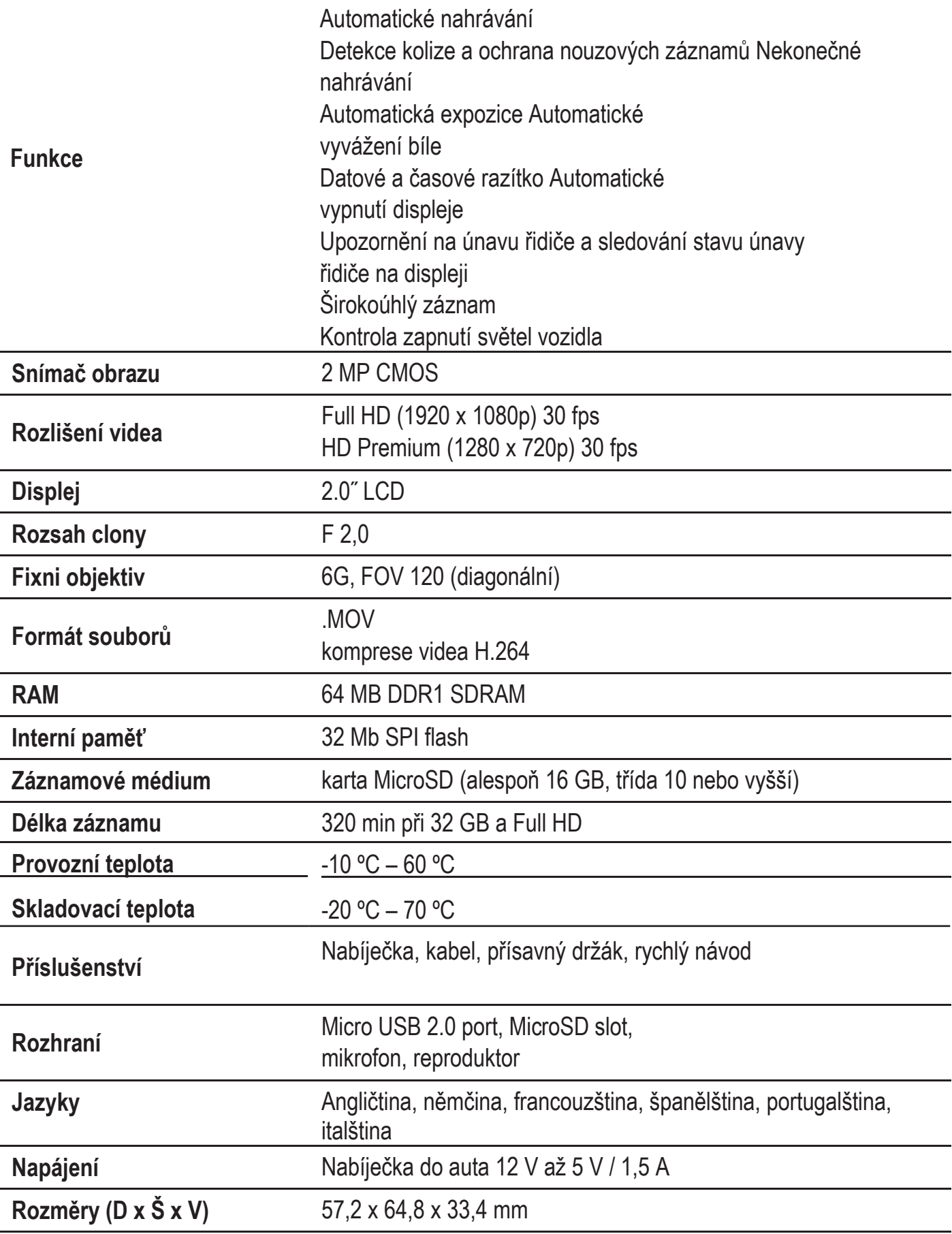

# **Inhalt**

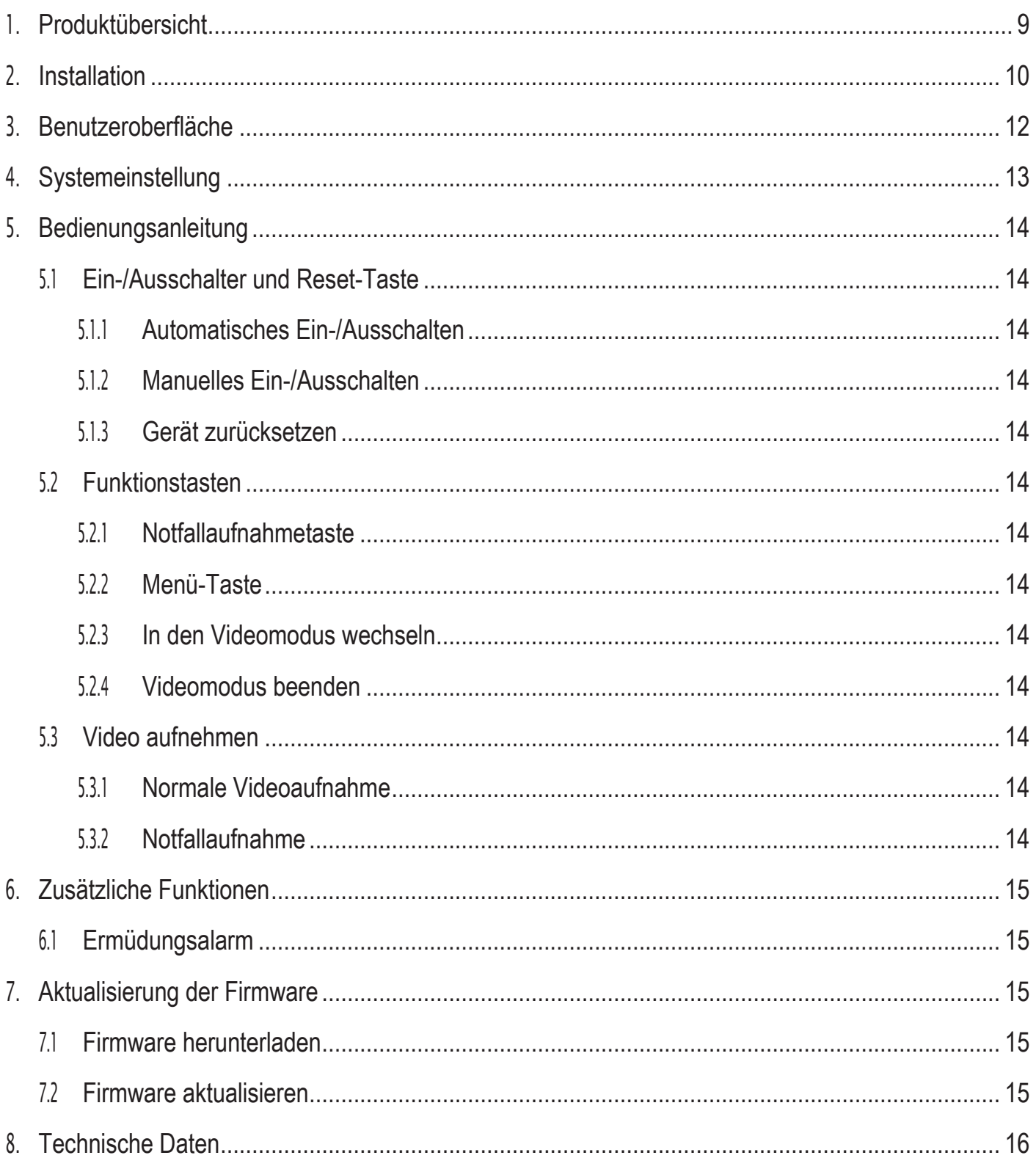

#### **Produktübersicht 1**

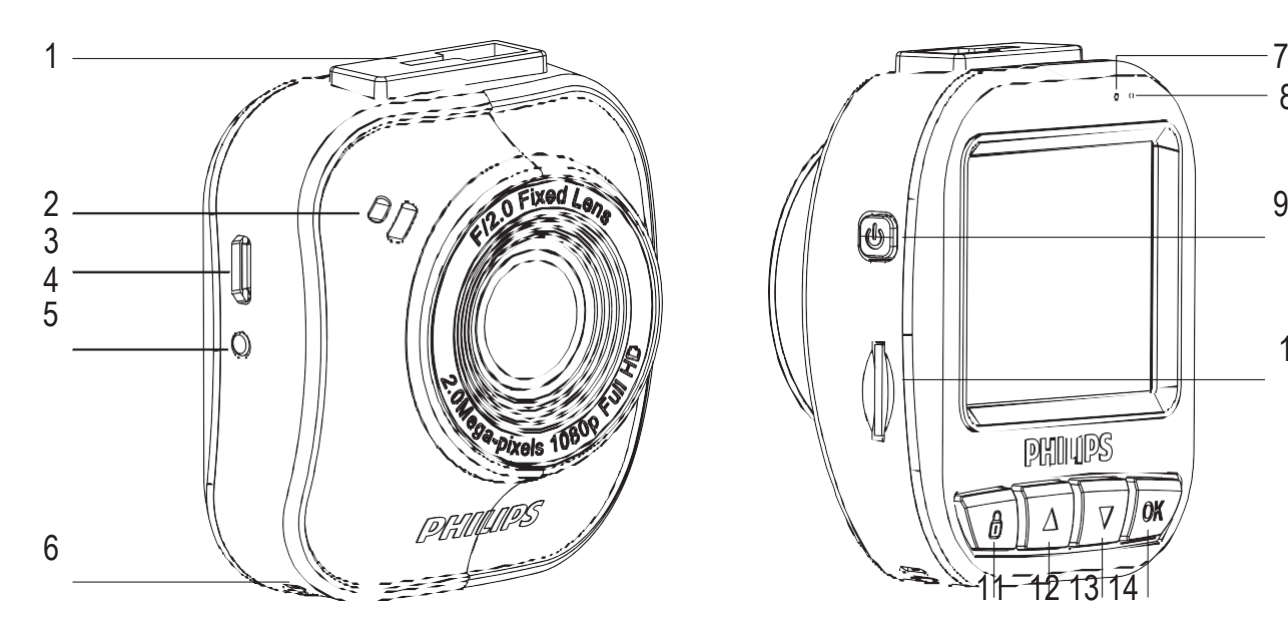

- 1. Saugnapfhalterung
- 2. Lautsprecher
- 3. Micro-USB-Anschluss
- 4. Linse
- 5. Reset-Taste
- 6. Mikrofon
- 7. Statusanzeige

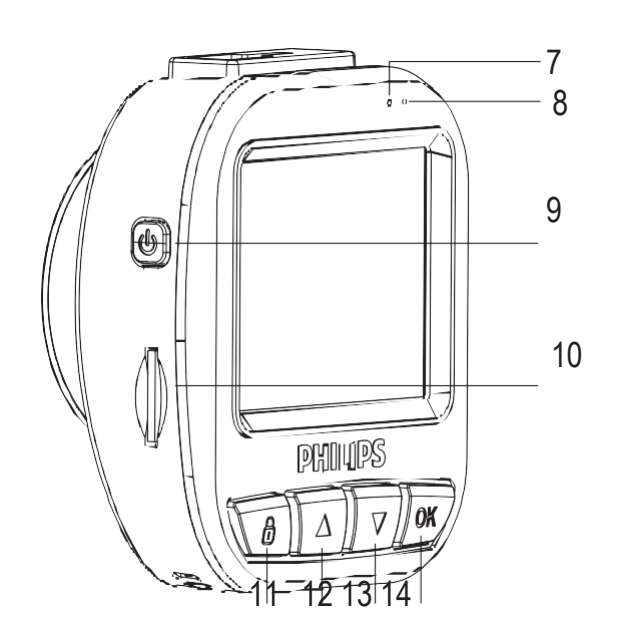

- 8. Betriebsanzeige
- 9. Ein-/Ausschalter
- 10. microSD-Kartensteckplatz
- 11. Notfall-/Zurück-Taste
- 12. Taste nach oben
- 13. Taste nach unten
- 14. Eingabe-/OK-Taste

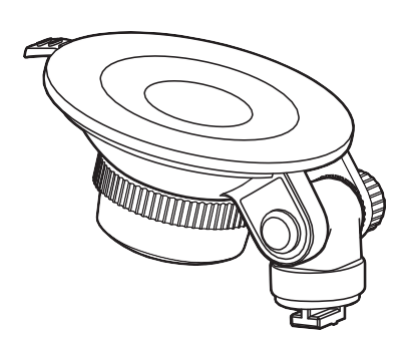

1 Saugnapfhalterung 1 Stromadapter 1 USB-Kabel

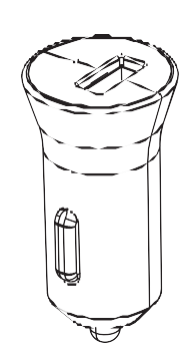

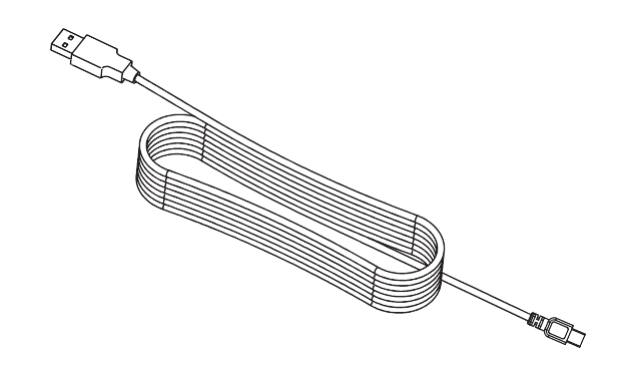

# Einlegen der microSD-Karte

Legen Sie die Speicherkarte so ein, dass die goldenen Kontakte zur Rückseite der Kamera zeigen.

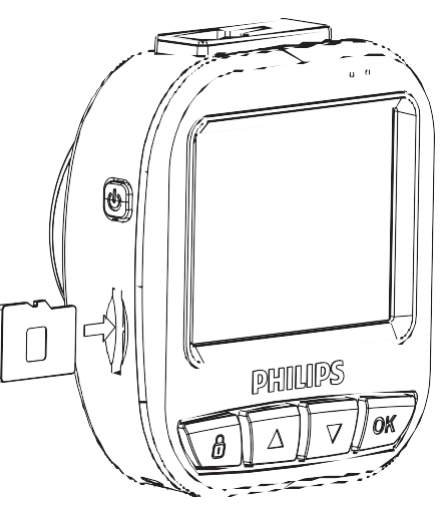

Informationen zur microSD-Karte

- 1. Verwenden Sie eine microSD-Karte mit einer Speicherkapazität von mindestens 16 GB, Klasse 10 (max. 64 GB)
- 2. Formatieren Sie die microSD-Karte vor der ersten Verwendung, indem Sie in den Systemeinstellungen Ihres GoSure-Geräts "SD-Karte formatieren" auswählen.
- 3. Den Zusammenhang zwischen der Kapazität der Karte und der Aufnahmezeit finden Sie unten.

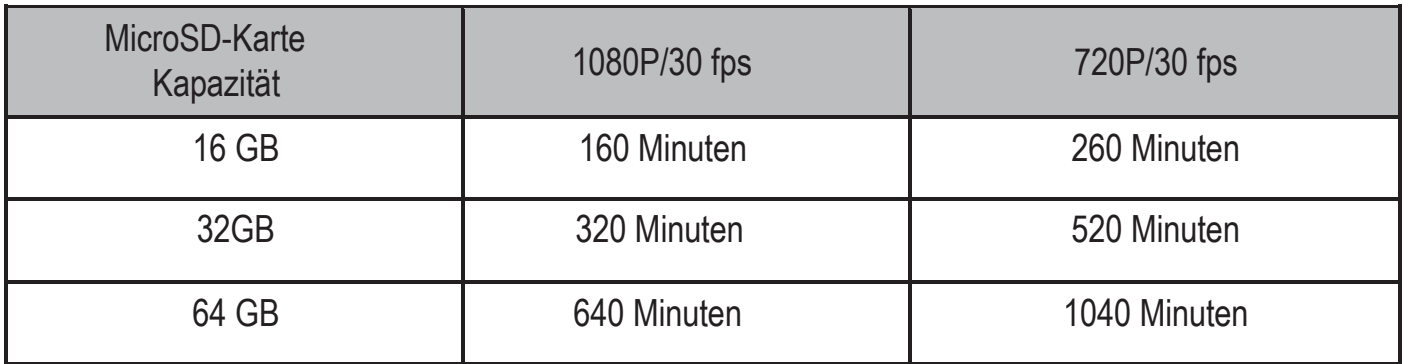

# Achtung

- 1. Bedienen Sie Ihre Fahrzeugkamera bitte nicht während der Fahrt!
- 2. Die Saugnapfhalterung kann nach mehreren Befestigungen oder längerer Benutzung an Saugwirkung verlieren.
- 3. Wenn eine große Anzahl von Daten unter den rauen Bedingungen im Fahrzeug geschrieben werden, kann sich die Lebensdauer der SD-Karte ver- kürzen, Wenn Ihre Fahrzeugkamera nicht gut funktioniert, versuchen Sie bitte zunächst, die SD-Karte zu ersetzen.

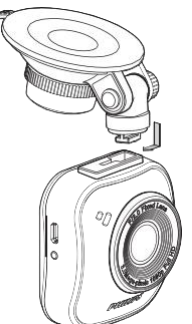

2. Suchen Sie eine geeignete Position an der Windschutzscheibe, und verriegeln Sie die Saugnapfhalterung.

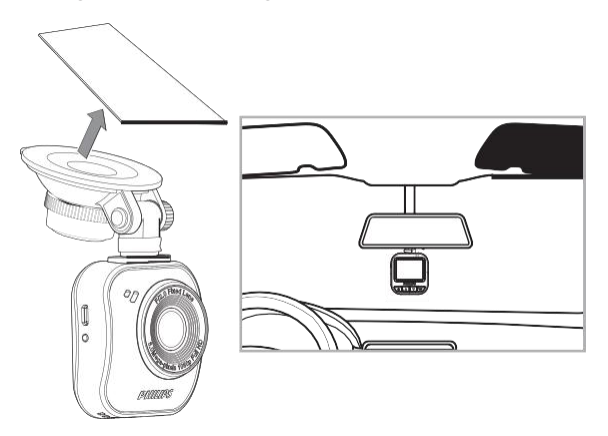

3. Passen Sie die Position des Geräts innerhalb der Halterung an, um sicherzustellen, dass Sie eine klare Sicht auf die Straße haben.

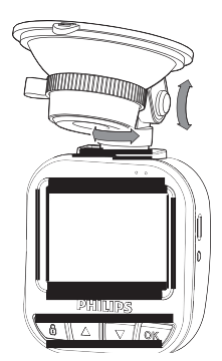

- 4. Schließen Sie das USB-Kabel an den Micro-USB-Anschluss am Gerät an.
- 5. Schließen Sie das andere Ende des mitgelieferten USB- Kabels mit dem Stromadapter an Ihre 12V bzw. 24V Steckdose Ihres Fahrze- ugs an. (Verlegen Sie das Kabel unter dem Handschuhfach und an der Kante der Windschutzscheibe.)

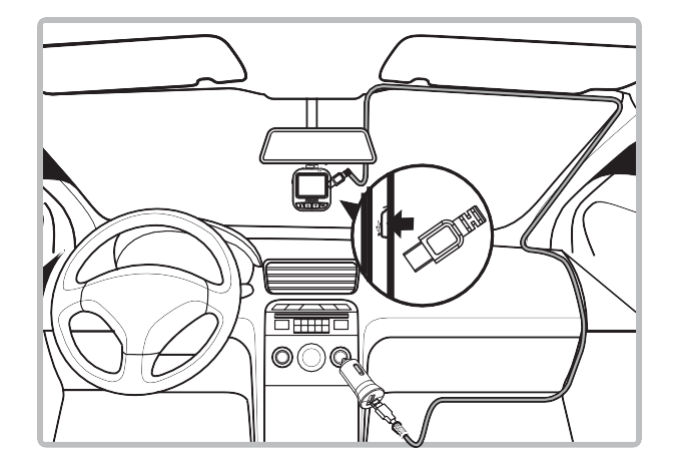

- 6. Stellen Sie das richtige Datum und die richtige Uhrzeit auf dem Gerät ein.
- 7. Ihre Philips GoSure Fahrzeug- Videokamera wird automatisch eingeschaltet und startet die Aufnahme, sobald Sie Ihr Fahrzeug starten. Die Aufnahme wird beendet, wenn Sie den Motor abstellen.

#### Hinweis:

- 1. Verwenden Sie nur dden speziellen im Lieferumfang enthaltenen Stro- madapter, um Kompatibilitätsprob- leme zu vermeiden.
- 2. Um eine Beschädigung der Videoaufnahme zu vermeiden, trennen Sie das Gerät von der Stromversorgung, bevor Sie die microSD-Speicherkarte einlegen oder entfernen.
- 3. Um die microSD-Speicherkarte zu entfernen, drücken Sie einfach die Karte nach unten. Sie wird dann automatisch aus dem Steckplatz ausgeworfen.
- 4. Wenn der Stromadapter nicht automatisch ausgeschaltet wird, sollten Sie das USB-Ladekabel manuell trennen, um das Entleeren der Autobatterie zu vermeiden.

#### **Benutzeroberfläche 3**

Beschreibung der Display-Symbole und Anzeigen:

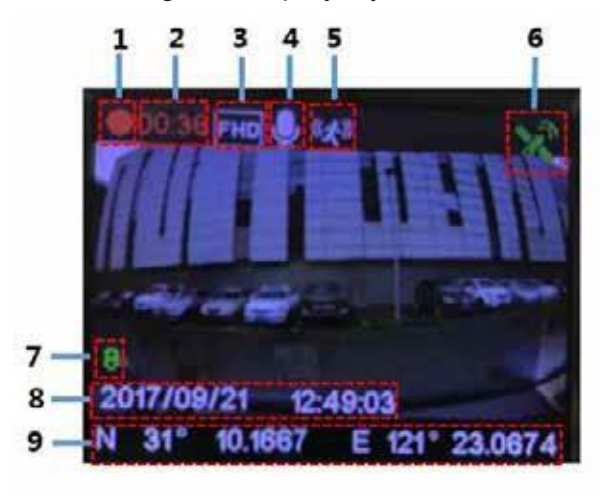

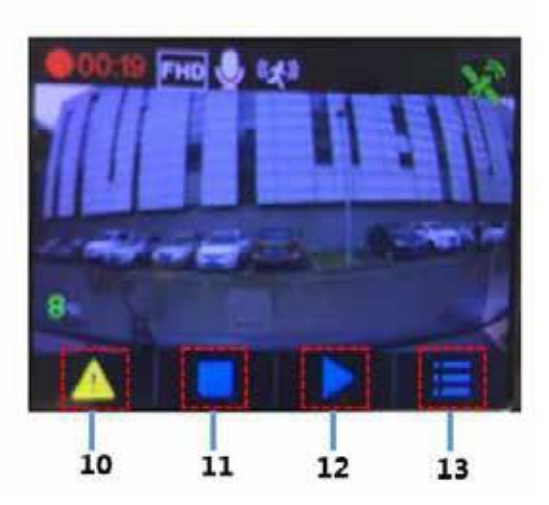

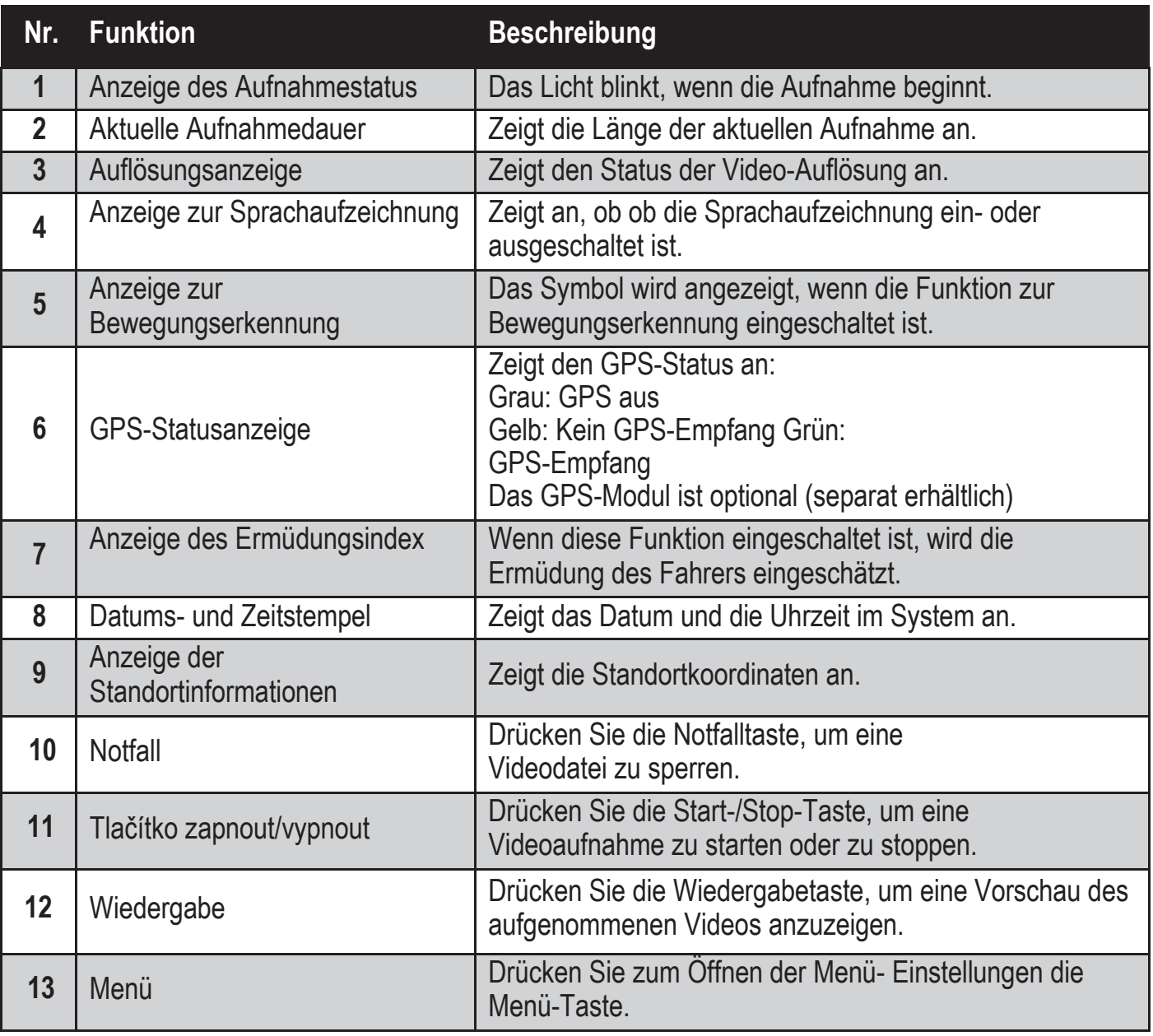

#### **Systemeinstellung 4**

Drücken Sie die Menü-Taste, um die Liste der einstellbaren Systemeinstellun- gen anzuzeigen.

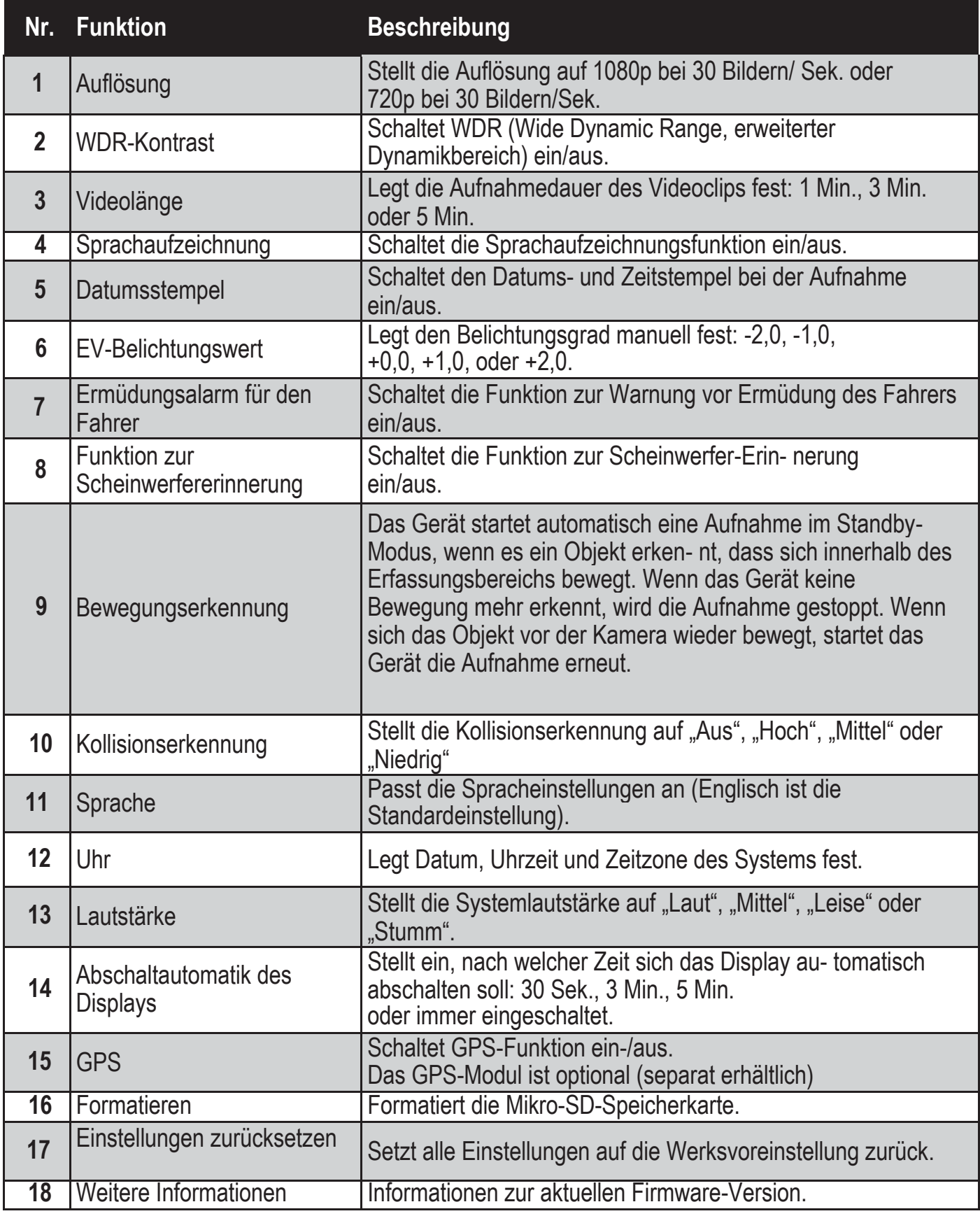

#### **Bedienungsanleitung 5**

# 5.1 Ein-/Ausschalter und Reset-Taste

5.1.1 Automatisches Ein-/Ausschalten

Ihre Fahrzeugkamera schaltet sich automatisch ein, wenn Sie den Motor Ihres Fahrzeugs starten. Wenn Sie die Verbindung zum Stromadapter oder zum Kabel, das am Gerät angeschlossen ist, trennen, wird die Kamera automatisch abgeschaltet.

- 5.1.2 Manuelles Ein-/Ausschalten Drücken Sie den Ein/Ausschalter, um das Gerät einzuschalten. Halten Sie den Ein/Ausschalter drei Sekunden lang gedrückt, um das Gerät auszuschalten.
- 5.1.3 Gerät zurücksetzen

Wenn das Gerät eine Fehlfunktion aufweist oder nicht betrieben werden kann, drücken Sie die Reste-Taste, um das Gerät neu zu starten. Danach sollte es normal funktionieren.

- 5.2 Funktionstasten
- 5.2.1 Notfallaufnahmetaste

Drücken Sie die Notfall-Taste  $\circled{a}$ , um die Aufnahme einer Notfalldatei auszulösen. Diese Aufnahme ist geschützt und kann nicht überschrieben werden.

Hinweis: Die Notfalldatei benötigt bis zu 30 % der SD-Speicherkartenkapazität.

- 5.2.2 Menü-Taste Drücken Sie zum Öffnen der Hauptmenü-Einstellungen die OK-Taste.
- 5.2.3 In den Videomodus wechseln Drücken Sie die ▼-Taste, um die Wiedergabeliste der Aufnahmen zu öffnen und drücken Sie dann die ▲-Taste, um das Video abzuspielen. Anschließend können Sie die▲-Taste oder die ▼-Taste drücken, um ein Video auszuwählen.
- 5.2.4 Videomodus beenden

Um den Videomodus zu beenden, drücken Sie die  $\textcircled{a}$ -Taste, und Sie gelangen zum Videoaufnahmemodus.

- 5.3 Video aufnehmen
- 5.3.1 Normale Videoaufnahme

Wenn Sie Ihr Fahrzeug starten, schaltet sich das Gerät automatisch ein und beginnt mit der Daueraufnahme. Wenn Sie den Fahrzeugmotor abstellen, stoppt die Kamera die Aufnahme automatisch. Eine normale Videoauf- nahme wird in einem Ordner gespeichert, der nach dem Systemdatum be- nannt ist. Der Dateiname innerhalb dieses Ordners enthält die Systemzeit (Stunde, Minute, Sekunde) als Präfix.

#### 5.3.2 Notfallaufnahme

Ein Notfalldatei wird automatisch generiert, wenn Sie entweder die Not- fall-Taste drücken (siehe 5.2.1) oder das Gerät eine Kollision bemerkt, bei der die Krafteinwirkung über einem bestimmten Schwellenwert liegt.

Dadurch wird eine Datei erstellt, deren Name die Systemzeit (Stunde, Min- ute und Sekunde) enthält und im Notfall-Ordner gespeichert wird.

#### **Zusätzliche Funktionen 6**

#### 6.1 Ermüdungsalarm

Der Ermüdungsalarm hilft dem Fahrer dabei, seine Müdigkeit einzuschätzen. Dabei werden verschiedene physiologische und fahrtbezogene Parameter berücksichtigt, wie beispielsweise die Tages- oder Nachtzeit und die Fahrt- dauer. Das Gerät warnt Sie alle zwei Stunden während der Fahrt und erin- nert Sie daran, dass Ihre Ermüdung problematisch werden könnte. Zusätzlich zu dieser Warnung gibt es außerdem eine Ermüdungsanzeige auf dem Display des Geräts. Bei einer geringen Ermüdung und einem In- dex unter 60 leuchtet die Anzeige grün. Bei einer hohen Ermüdung und einem Index zwischen 60 und 80 leuchtet die Anzeige gelb. Wenn die Ermüdung bei 80 ist, leuchtet die Anzeige rot. Wenn Sie die Ermüdungs- funktion einschalten, ist es wichtig, dass die richtige Systemzeit eingestellt ist (damit das Gerät weiß, zu welcher Tages- oder Nachtzeit Sie unterwegs sind). Wenn diese Funktion ausgeschaltet ist, wird die Ermüdungsbewer- tung nicht auf dem Bildschirm angezeigt.

#### **Aktualisierung der Firmware 7**

#### 7.1 Firmware herunterladen

Zum Aktualisieren der Firmware (der integrierten Software des Geräts) lad- en Sie die aktuellste Dateiversion von Philips.com herunter oder wenden Sie sich an das Philips Service-Center.

#### 7.2 Firmware aktualisieren

- 1. Kopieren Sie die Firmware-Datei (ADR620EU.bin) direkt auf Ihre microSD-Speicherkarte.
- 2. Stecken Sie anschließend die Speicherkarte in das Gerät, bevor Sie das Netzkabel mit dem Gerät verbinden.
- 3. Anschließend blinkt eine rote LED, die anzeigt, dass sich das Gerät automatisch aktualisiert.
- 4. Wenn das Gerät neu startet, war die Aktualisierung erfolgreich. Öffnen Sie das Menü und prüfen Sie die Firmware-Version unter"Weitere Informationen".

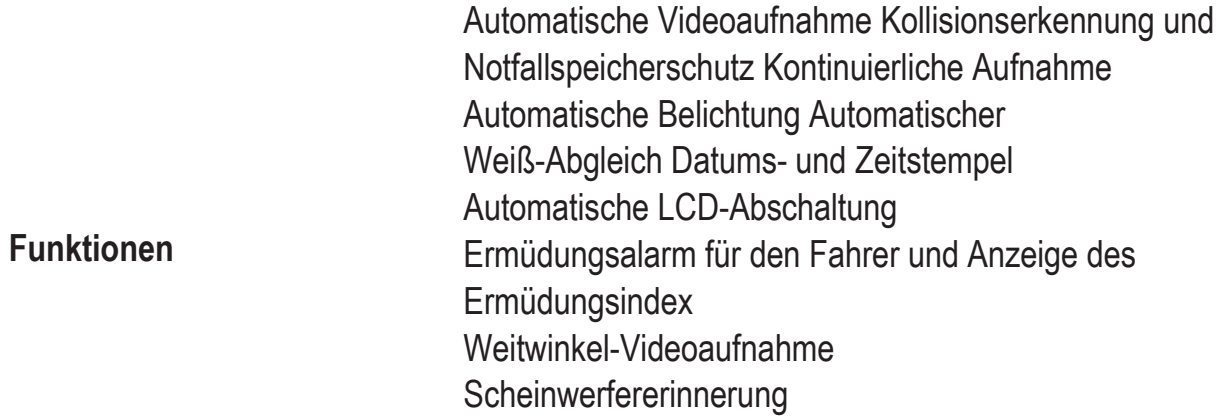

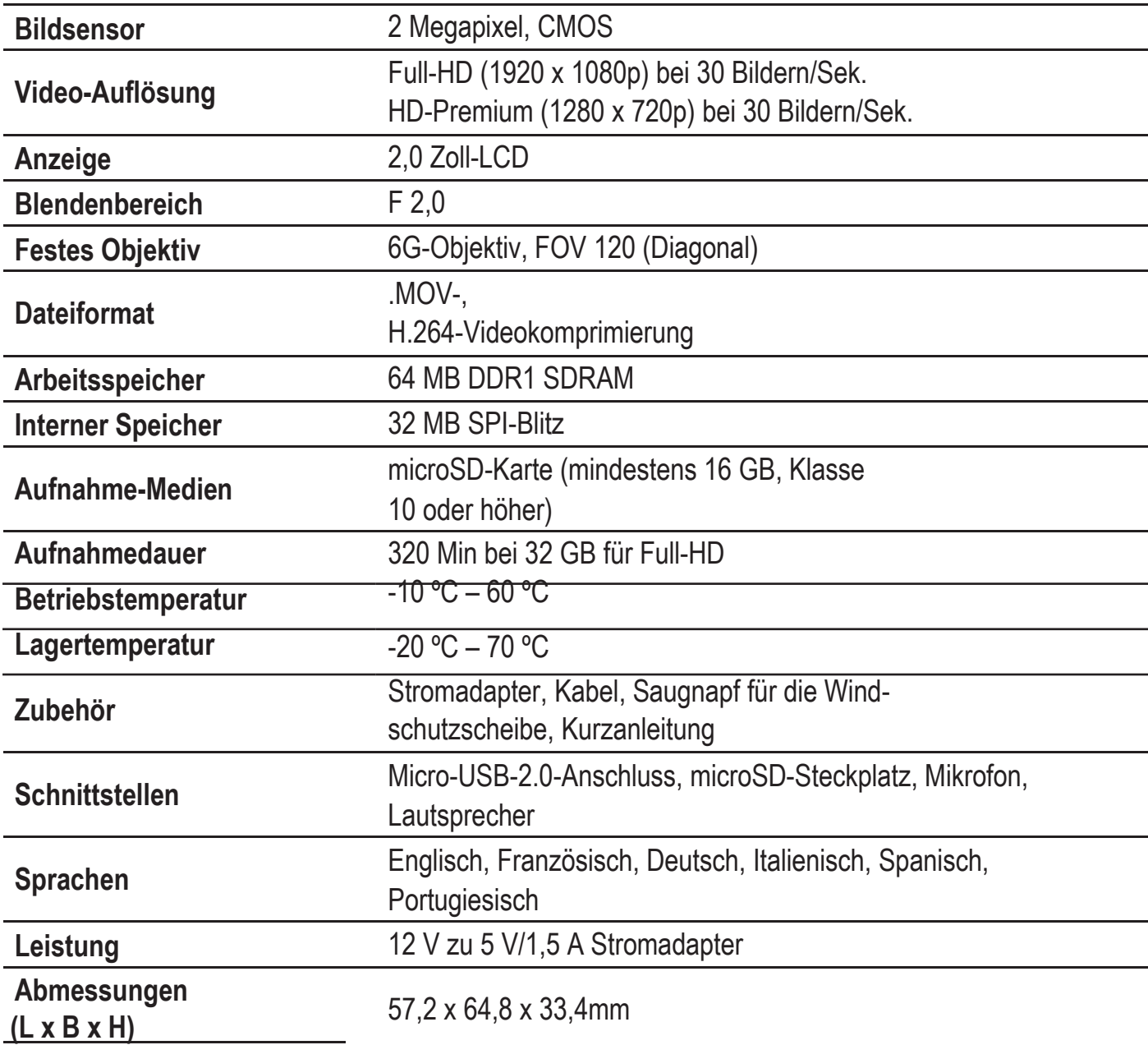

# **Sommaire**

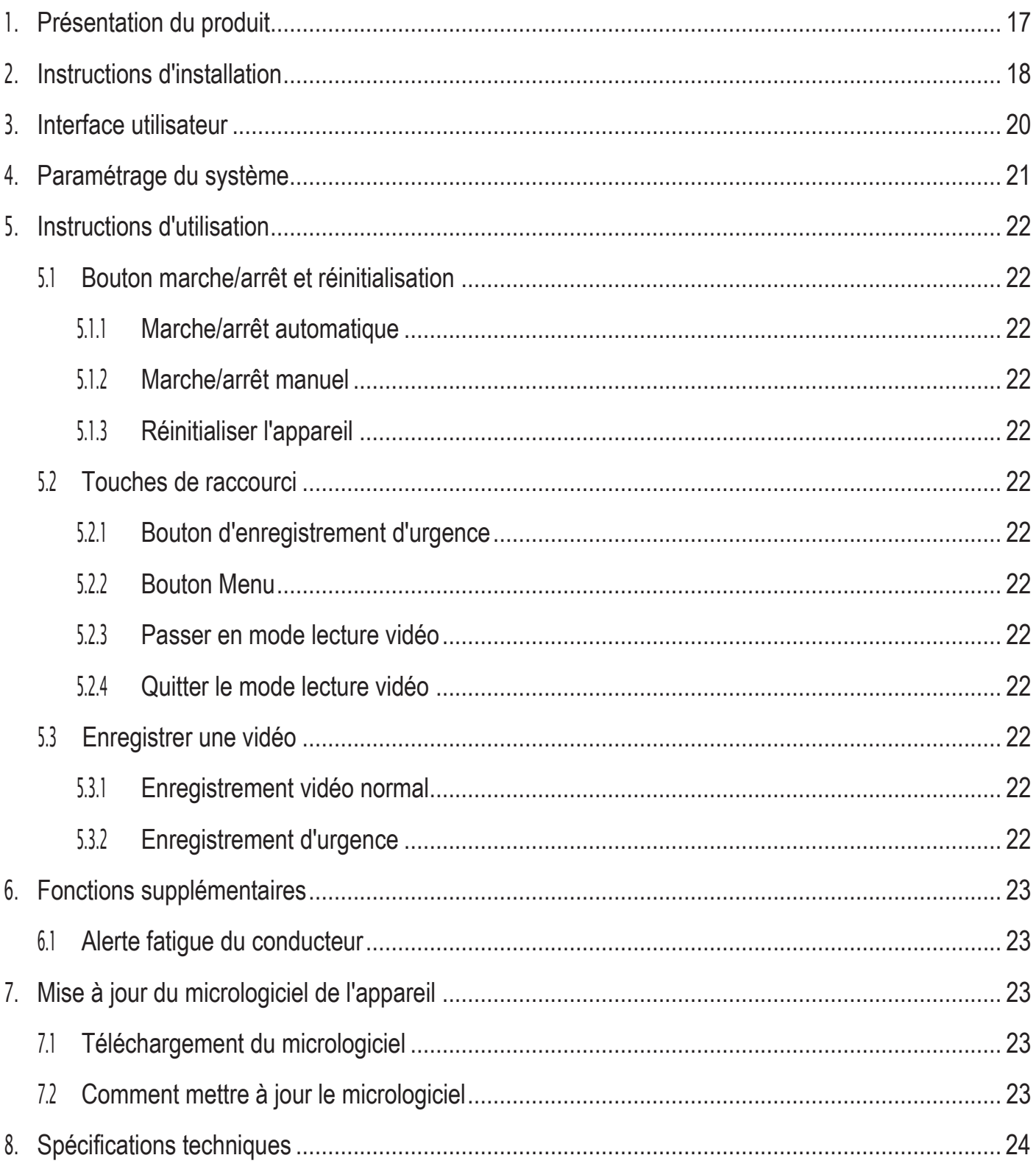

#### **Présentation du produit 1**

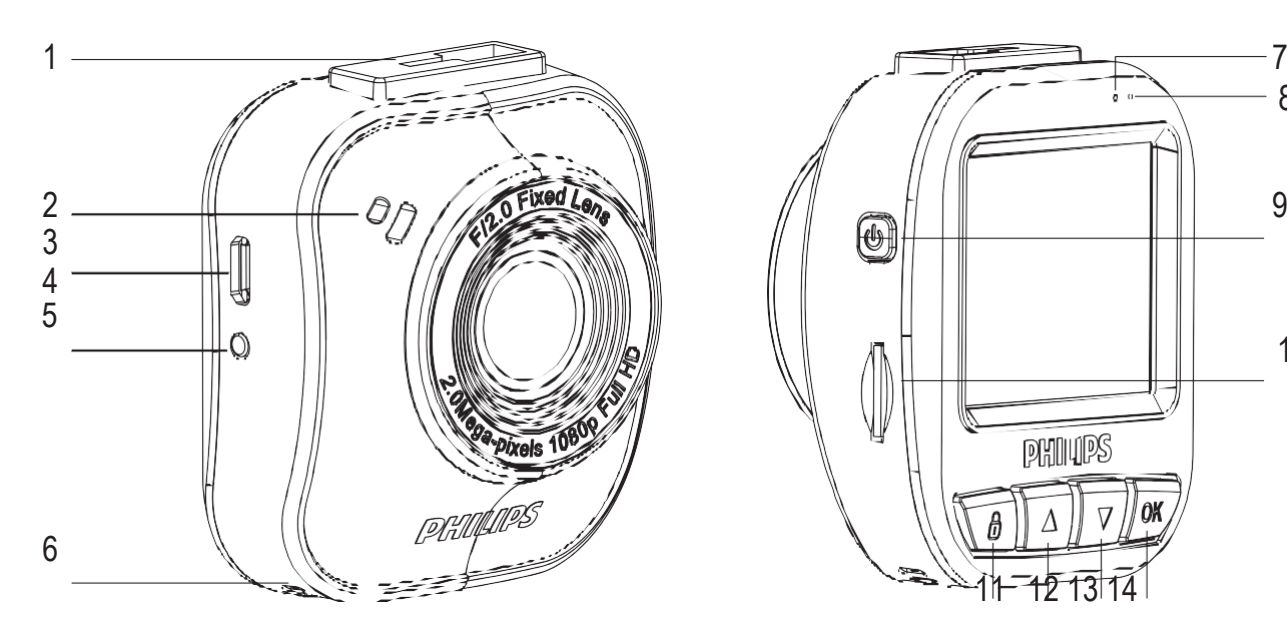

- 1. Support à ventouse
- 2. Haut-parleur
- 3. Port micro USB
- 4. Objectif
- 5. Bouton de réinitialisation
- 6. Mikrofón
- 7. Indicateur d'état

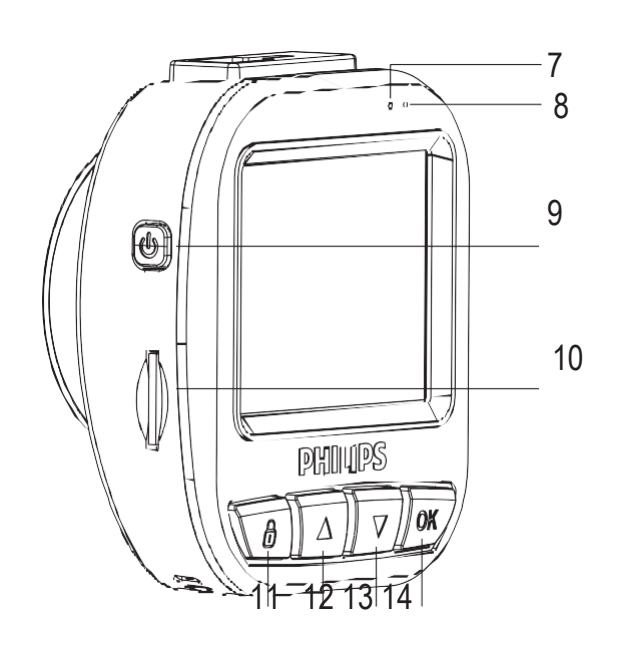

- 8. Témoin d'alimentation
- 9. Bouton marche/arrêt
- 10. Logement pour carte Micro SD
- 11. Bouton d'urgence/de retour
- 12. Bouton haut
- 13. Bouton bas
- 14. Bouton Entrée/OK

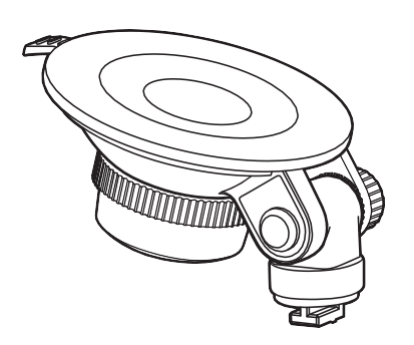

1 support à ventouse 1 chargeur 1 chargeur 1 câble USB

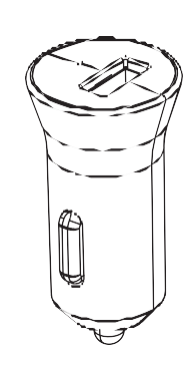

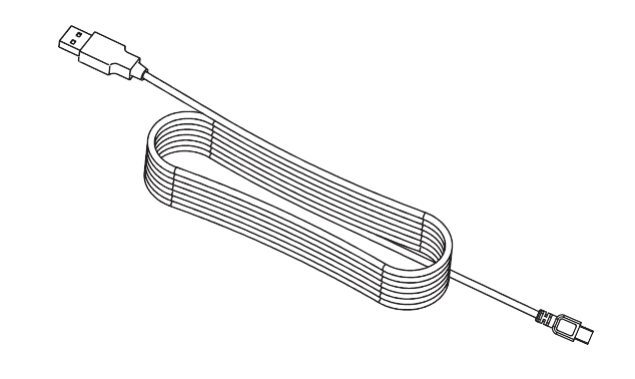

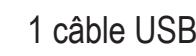

#### **Instructions d'installation 2**

# Insertion de la carte mémoire SD

Insérez la carte mémoire avec le côté comportant les contacts dorés vers l'avant de la caméra.

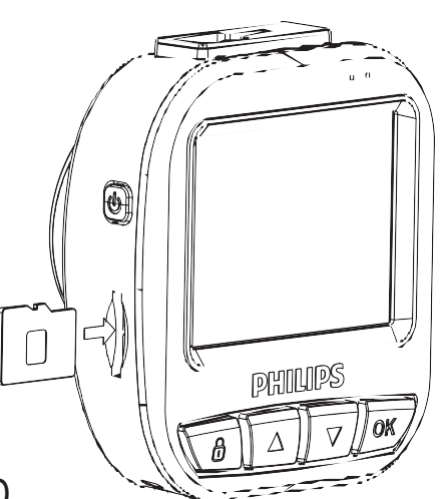

À propos de la carte Micro SD

- 1. Veuillez utiliser une carte Micro SD d'une capacité d'au moins 16 Go, Classe 10 (jusqu'à 64 Go)
- 2. Formatez votre carte mémoire Micro SD avant la première utilisation en sélectionnant « Formater la carte SD » dans les paramètres système de votre appareil GoSure.
- 3. La relation d'équivalence entre la capacité de la carte et la durée d'enregis- trement est indiquée ci-dessous.

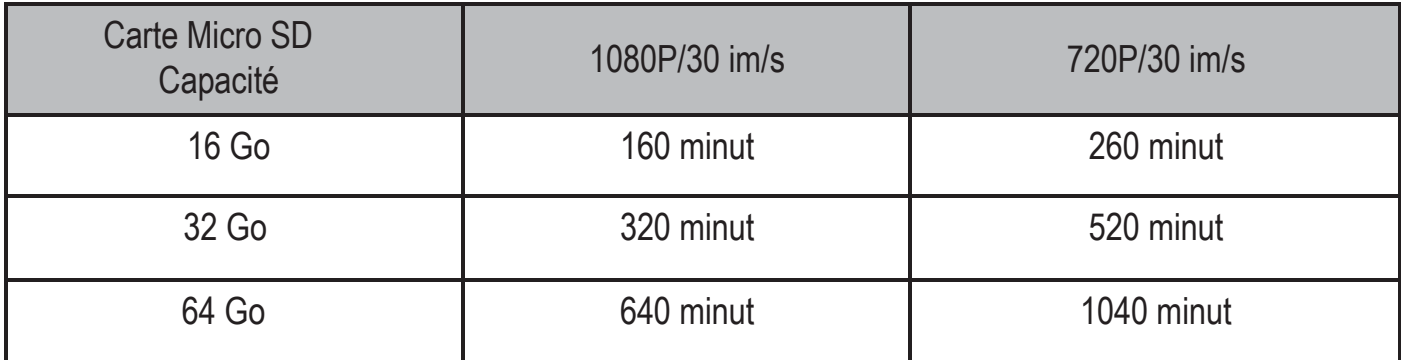

# Avertissement

- 1. Ne réglez pas votre ADR620 pendant que vous conduisez.
- 2. Il est possible que la ventouse n'adhère plus après plusieurs démontages ou de nombreuses utilisations.
- 3. La durée de vie de la carte SD risque d'être raccourcie en cas de nombreuses opérations d'écriture de données dans un environnement difficile.

Si votre ADR620 ne fonctionne pas bien, essayez d'abord de remplacer votre carte SD.

1. Fixez la ventouse sur l'appareil.

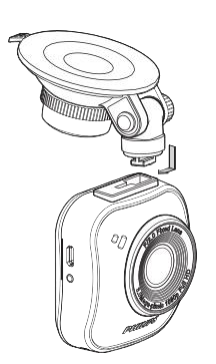

2. Choisissez un emplacement adapté sur votre pare-brise puis fixez la ventouse.

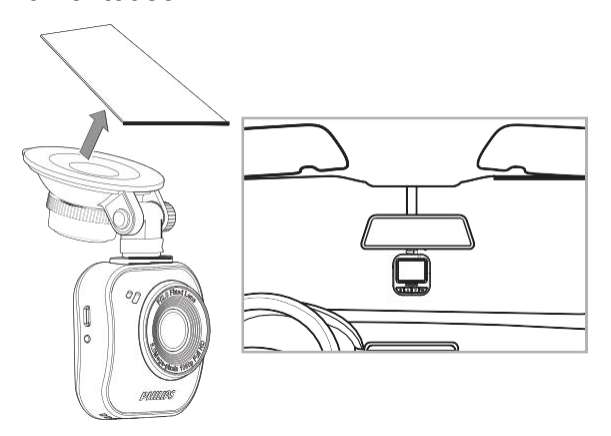

3. Ajustez la position de l'appareil dans le support afin d'obtenir une bonne visibilité de la route lors de l'enregistrement.

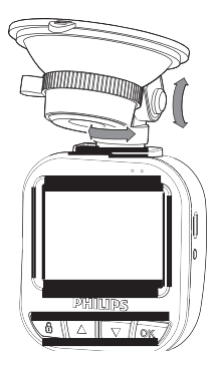

- 4. Branchez le câble USB dans le port micro USB de l'appareil.
- 5. Branchez l'autre extrémité du chargeur de voiture fourni sur la prise 12-24 V CC de votre véhicule (en faisant passer le câble sous la boîte à gants et autour du bord du pare-brise).

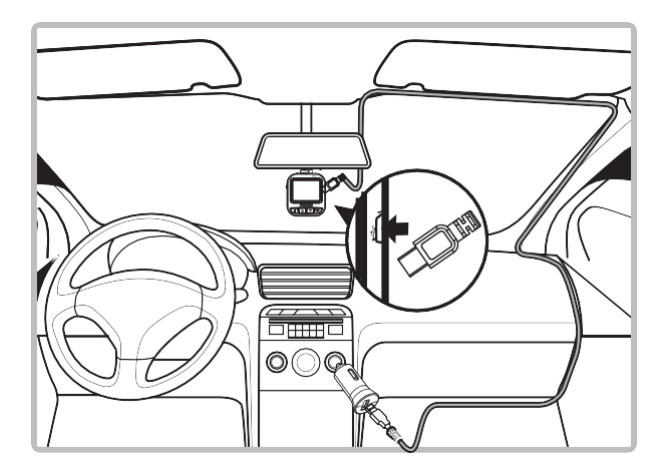

- 6. Réglez la date et l'heure correctes sur l'appareil.
- 7. Votre caméra embarquée GoSure Philips se mettra automatiquement en marche et commencera l'enregis- trement une fois que vous démarrez votre moteur. Elle arrêtera l'enreg- istrement uniquement lorsque vous coupez à nouveau le moteur.

#### Remarque :

- 1. Veuillez utiliser le chargeur dédié de voiture pour éviter tout problème d'incompatibilité avec l'appareil.
- 2. Pour éviter d'endommager l'enregistrement vidéo, débranchez votre appareil avant d'insérer ou de retirer votre carte mémoire SD.
- 3. Pour retirer la carte SD, il vous suffit d'appuyer sur celle-ci pour qu'elle s'éjecte automatiquement de la fente.
- 4. Si l'alimentation électrique de votre véhicule ne s'éteint pas automa- tiquement, il est recommandé de débrancher manuellement le câble du chargeur de l'appareil afin d'économiser la batterie

du véhicule.

#### **Interface utilisateur 3**

Description des icônes et indicateurs d'affichage ci-dessous :

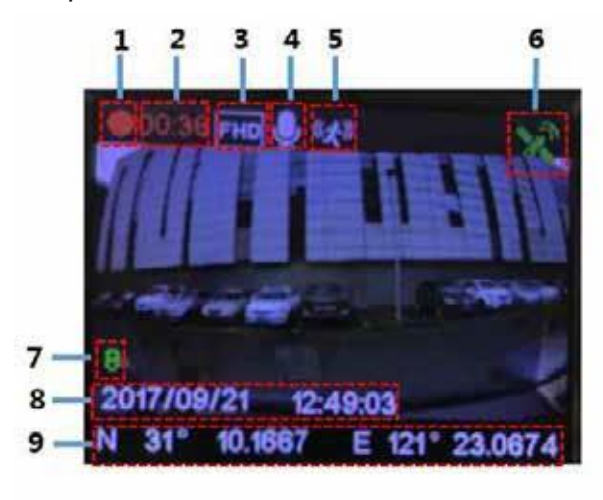

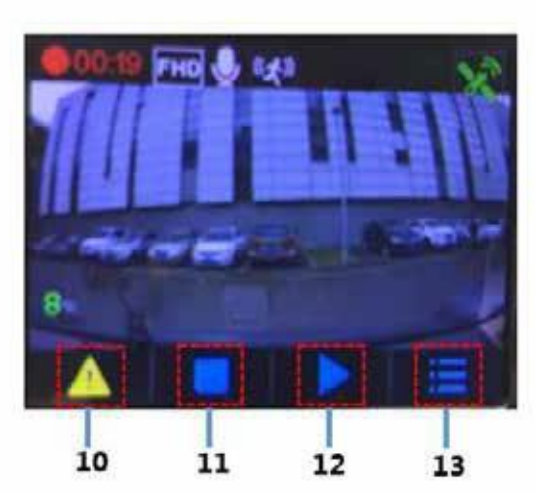

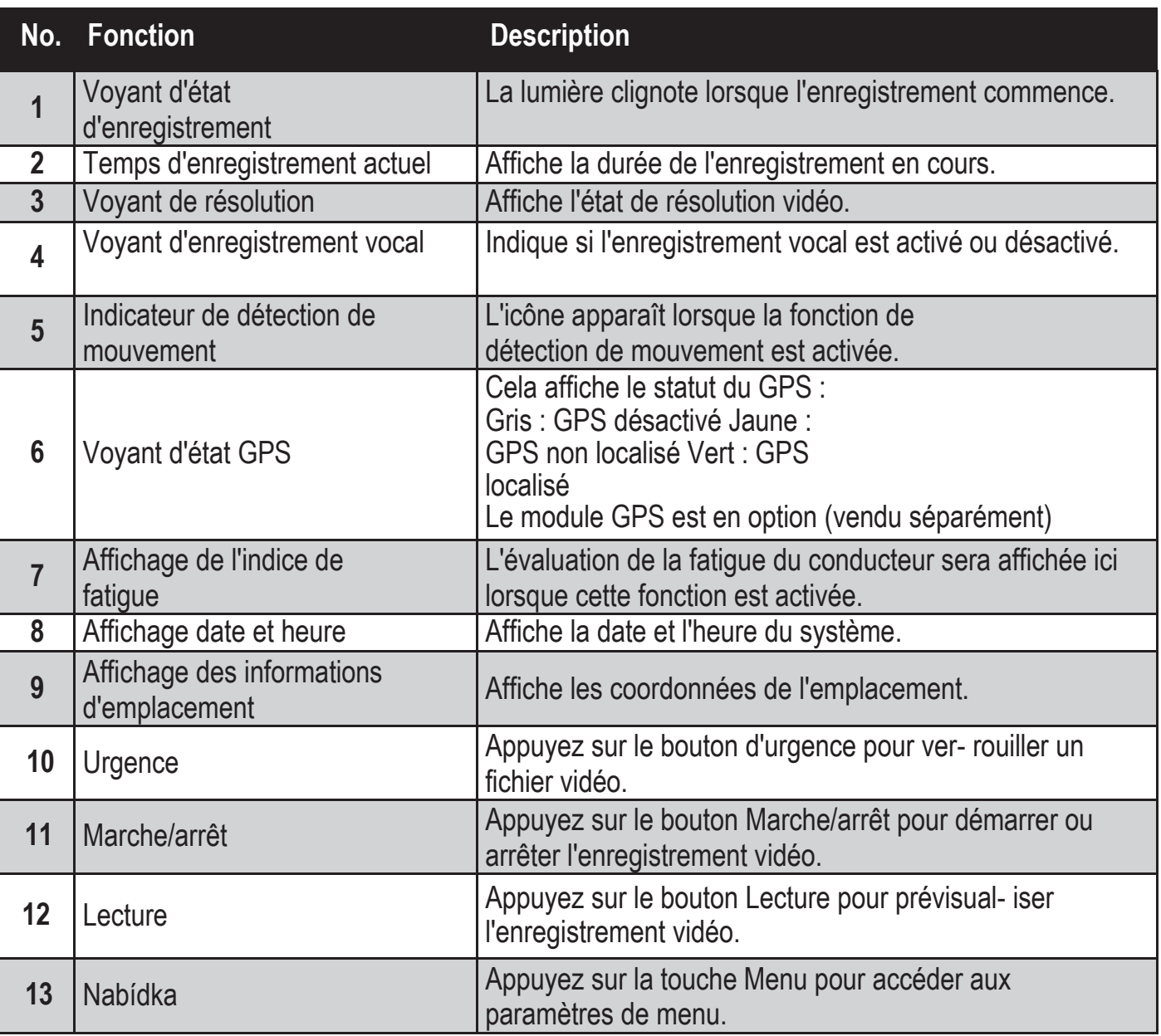

**Paramétrage du système 4**

Appuyez sur le bouton Menu pour afficher la liste des paramètres système réglables cidessous.

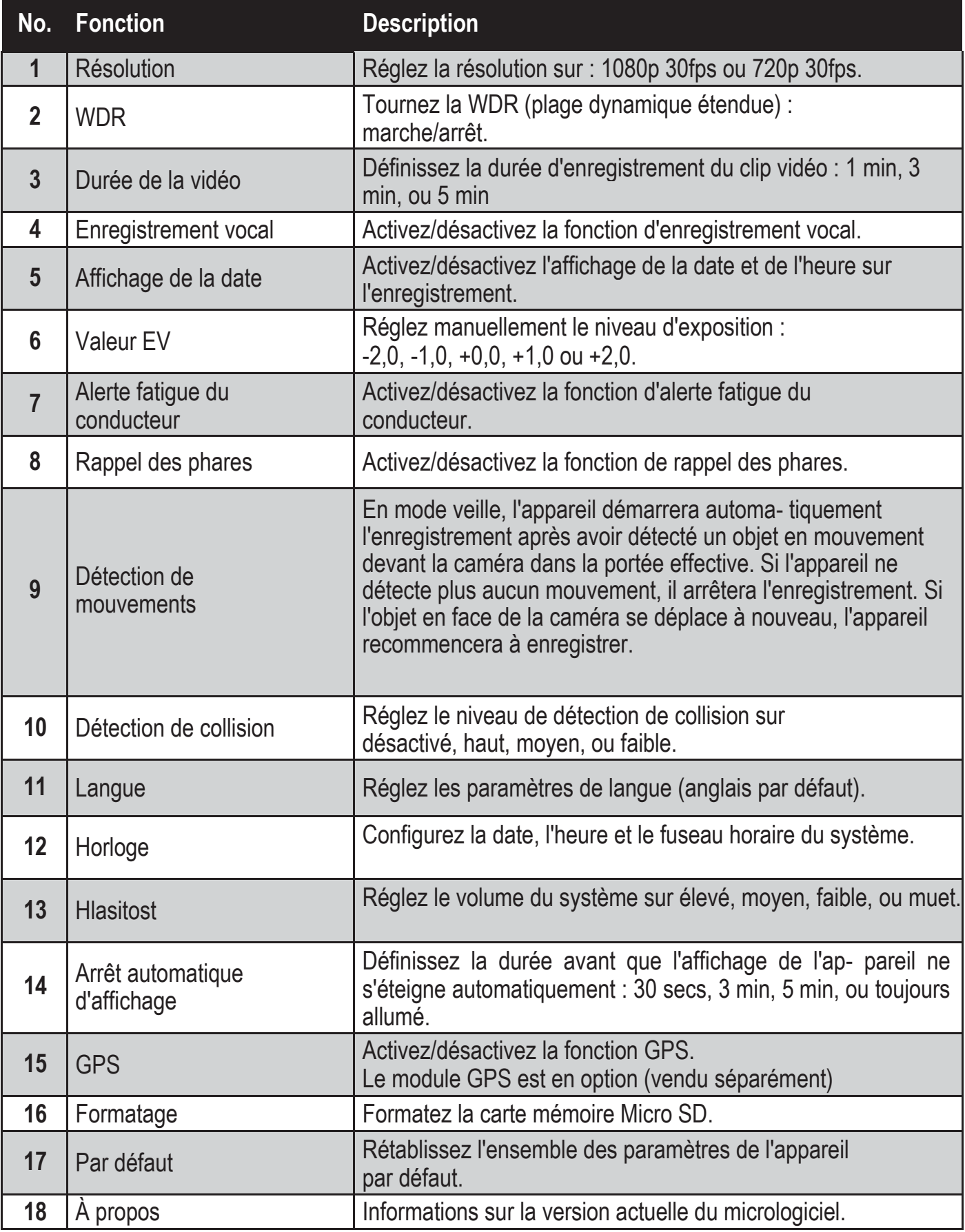

#### **Instructions d'utilisation 5**

## 5.1 Bouton marche/arrêt et réinitialisation

5.1.1 Marche/arrêt automatique

Votre caméra embarquée s'allumera automatiquement lorsque vous al- lumerez le moteur du véhicule. Si vous déconnectez le chargeur de voiture ou le câble branché sur l'appareil, la caméra s'éteindra automatiquement.

5.1.2 Marche/arrêt manuel Pour allumer l'appareil, appuyez sur le bouton « marche/arrêt ». Pour éteindre l'appareil, maintenez le bouton « marche/arrêt » enfoncé pen- dant trois secondes.

### 5.1.3 Réinitialiser l'appareil

Si l'appareil bloque ou si vous ne parvenez pas à le faire fonctionner, appuyez sur le bouton « réinitialiser » pour réinitialiser l'appareil. Il devrait alors fonctionner normalement.

- 5.2 Touches de raccourci
- 5.2.1 Bouton d'enregistrement d'urgence Appuyez sur le bouton d'urgence  $\triangle$  pour déclencher un enregistrement de fichier d'urgence. Cet enregistrement est protégé contre l'écrasement. Remarque : les fichiers d'urgence occupent jusqu'à 30 % de la capacité de la carte mémoire SD.
- 5.2.2 Bouton Menu Appuyez sur le bouton « **OK** » pour accéder au menu des paramètres principaux.
- 5.2.3 Passer en mode lecture vidéo Appuyez sur le bouton ▼ pour accéder à liste de lecture d'enregistrement, puis appuyez sur le bouton haut ▲ pour passer en mode lecture vidéo. Vous pouvez alors utiliser le bouton haut ▲ ou bas ▼ pour sélectionner quelle vidéo lire.
- 5.2.4 Quitter le mode lecture vidéo Pour quitter le mode lecture vidéo, appuyez sur le bouton d'urgence  $\bigcircled{a}$  et vous passerez en mode enregistrement vidéo.

## 5.3 Enregistrer une vidéo

5.3.1 Enregistrement vidéo normal

Lorsque vous démarrez votre véhicule, l'appareil s'allume automatique- ment et démarre l'enregistrement en continu. Lorsque vous éteignez le moteur de votre véhicule, la caméra arrête l'enregistrement automatique- ment. Un fichier d'enregistrement vidéo normal est enregistré dans un dossier nommé avec la date du système, et le nom de fichier dans ce dossier contiendra l'heure du système (heure, minute, seconde) comme titre.

#### 5.3.2 Enregistrement d'urgence

Un fichier d'urgence sera généré automatiquement lorsque vous appuierez sur le bouton d'urgence (voir 5.2.1) ou lorsque l'appareil détectera une col- lision au-dessus d'un certain seuil de force. Celui-ci aura un nom de fichier contenant l'heure du système (heure, minute et seconde) et sera enregis- tré dans un dossier d'urgence.

FR

#### **Fonctions supplémentaires 6**

### 6.1 Alerte fatigue du conducteur

Pour aider les conducteurs à gérer l'évolution de leur fatigue, l'appareil est livré avec une alerte fatigue. Il prend en compte divers paramètres physiologiques et liés au voyage ; par exemple, il tient compte du moment de la journée et du temps passé au volant. L'appareil vous alerte toutes les deux heures de con- duite, pour vous rappeler que la fatigue pourrait devenir un problème. En plus de cette alerte, un indicateur de fatigue est également présent sur l'affichage de l'appareil. Avec un indice de fatigue faible en dessous de 60, l'indicateur est vert. Lorsque l'indice de fatigue se trouve entre 60 et 80, l'in- dicateur est jaune. Lorsque l'indice de fatigue atteint 80, l'indicateur devient rouge. Lorsque vous activez cette fonction fatigue du conducteur, il est im- portant de régler correctement l'heure du système (pour qu'il sache à quel moment de la journée vous conduisez). Si cette fonction est désactivée, l'évaluation de la fatigue ne s'affichera pas sur l'écran.

#### **Mise à jour du micrologiciel de l'appareil 7**

#### 7.1 Téléchargement du micrologiciel

Pour mettre à jour le micrologiciel (le logiciel intégré à l'appareil), veuillez télécharger la dernière version de fichier sur Philips.com ou contactez le Service Consommateurs Philips pour obtenir de l'aide.

#### 7.2 Comment mettre à jour le micrologiciel

- 1. Copiez le fichier du micrologiciel (ADR620EU.bin) directement sur votre carte mémoire SD.
- 2. Puis, insérez la carte mémoire dans l'appareil, avant de brancher le câble d'alimentation à l'appareil.
- 3. Une LED rouge clignote alors, indiquant que l'appareil se met à jour automatiquement.
- 4. Lorsque l'appareil redémarre, cela signifie que la mise à jour a été correctement effectuée. Veuillez entrer dans le menu et vérifier la version du micrologiciel dans « À propos ».

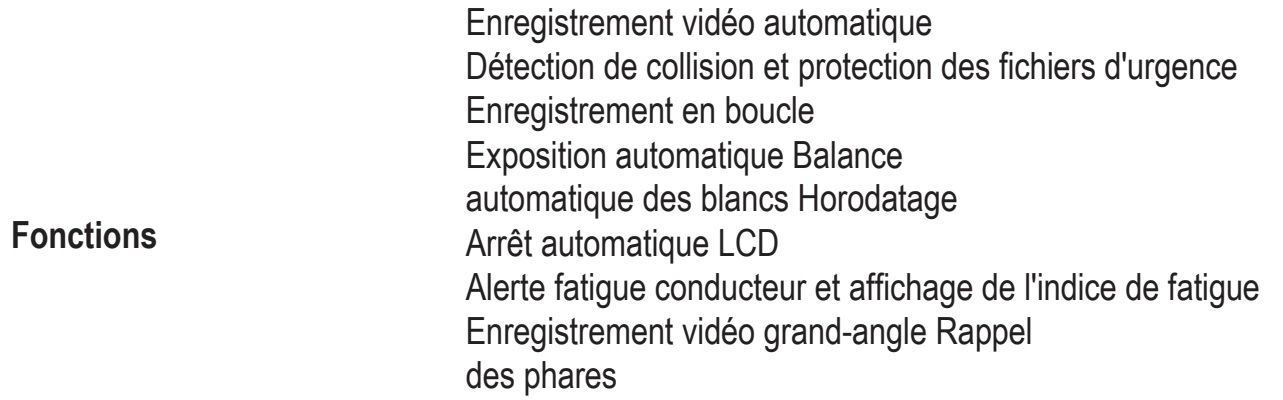

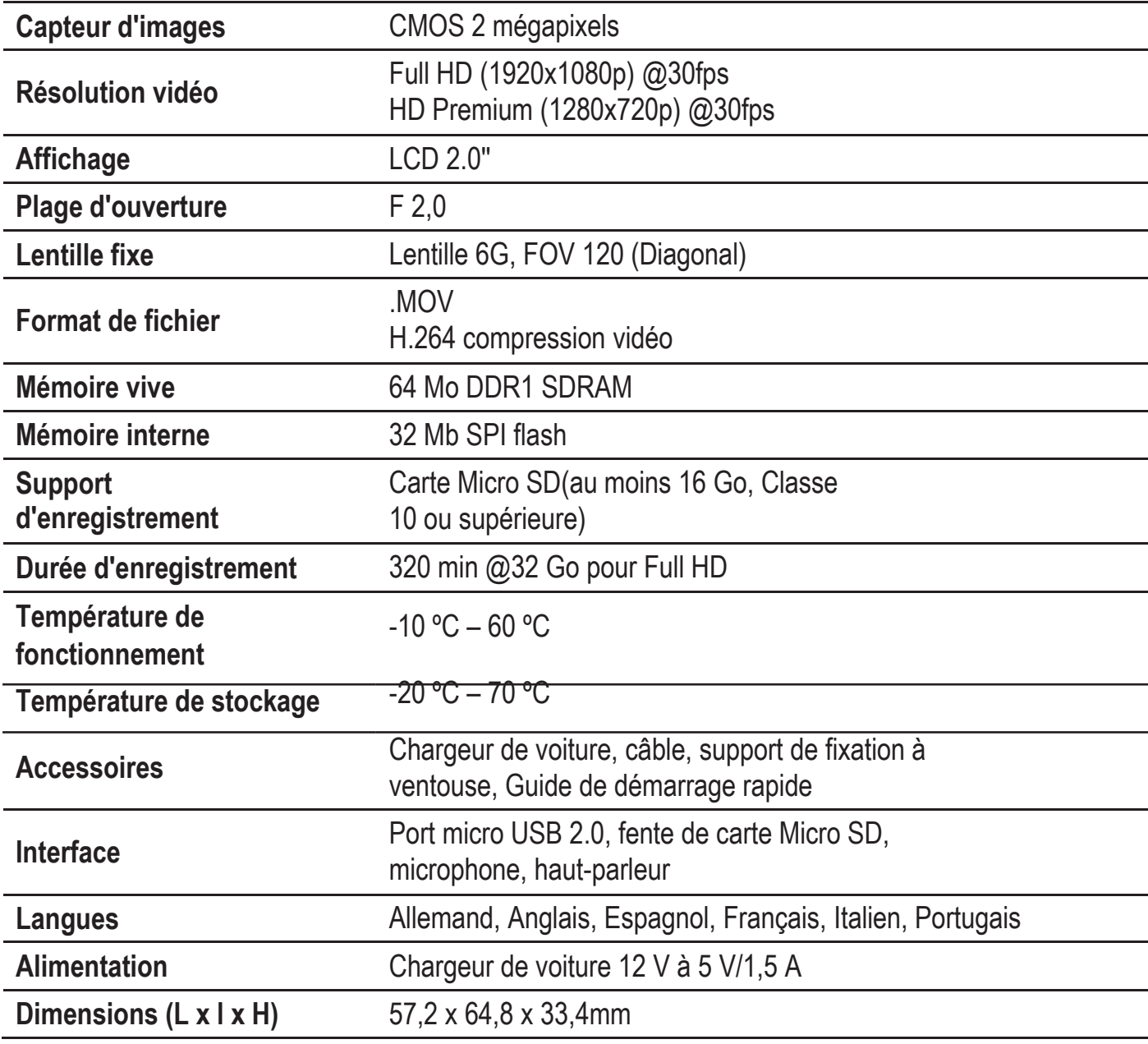

# **Contenido**

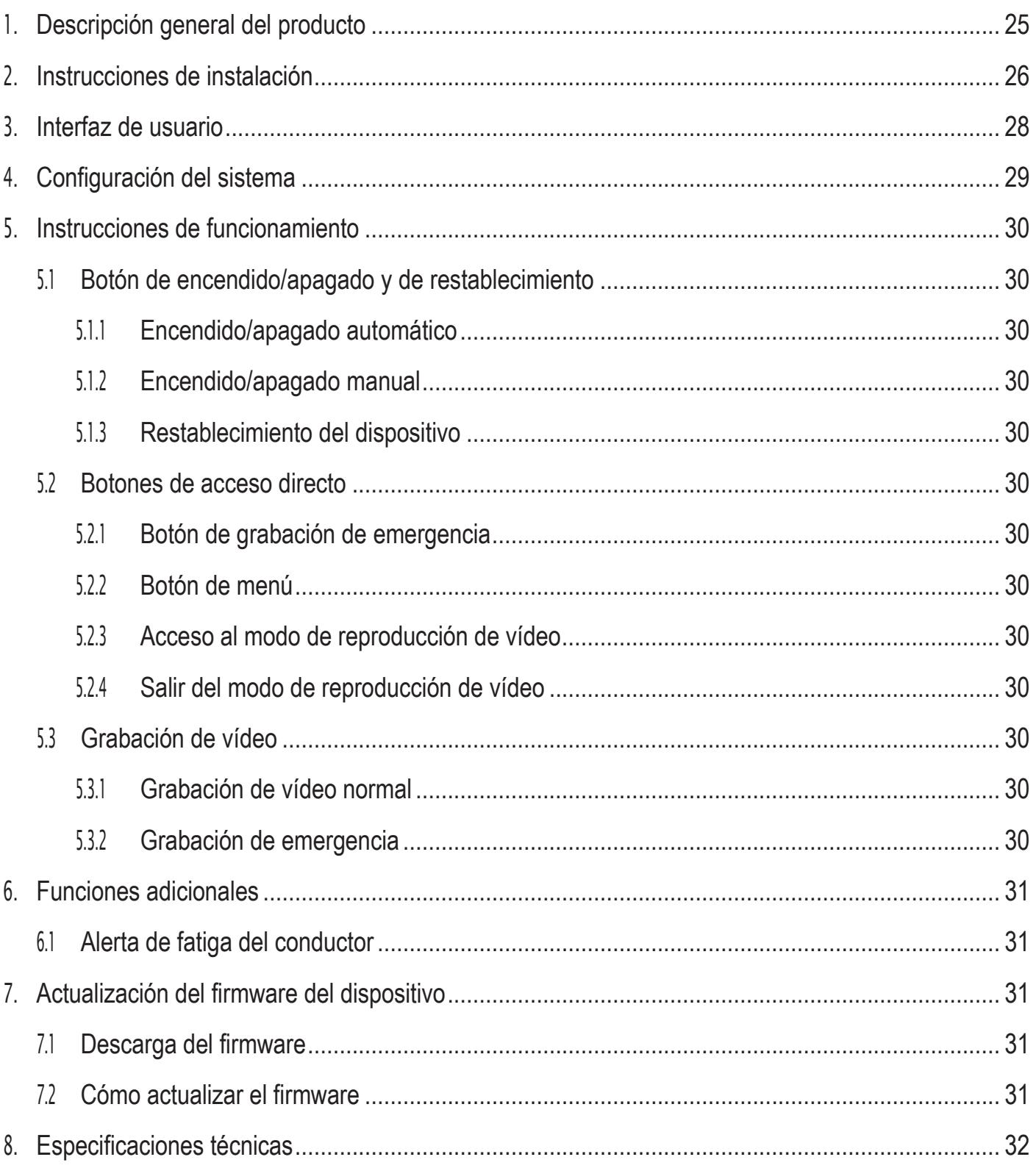

#### **Descripción general del producto 1**

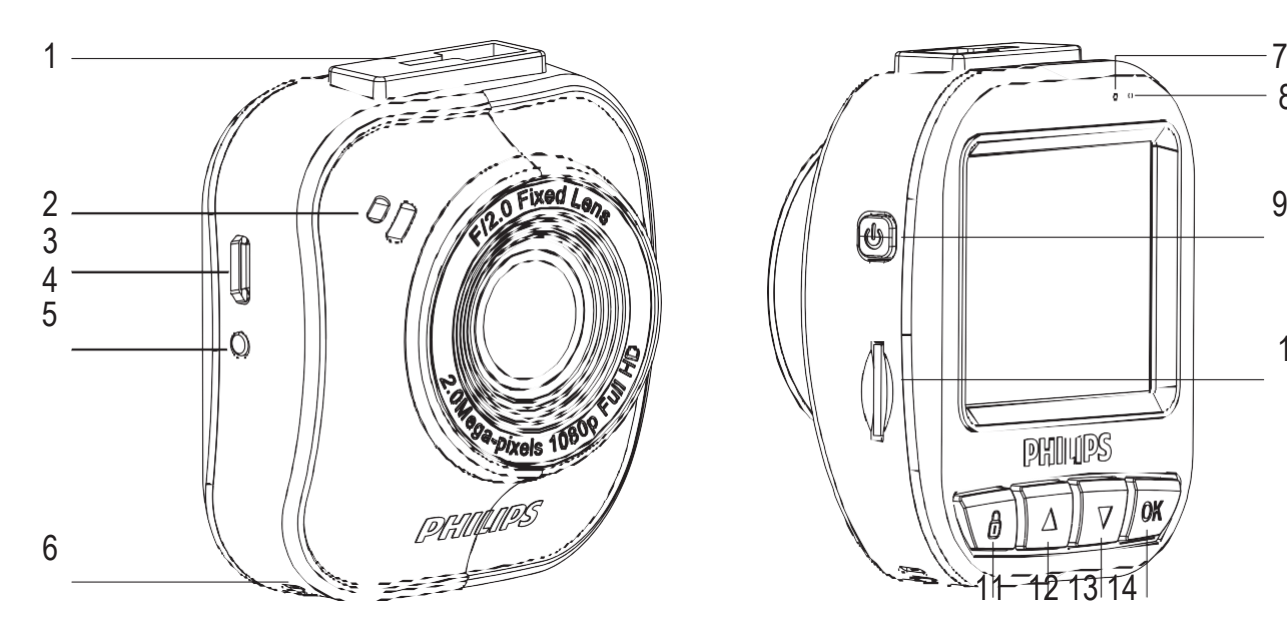

- 1. Soporte con ventosa
- 2. Altavoz
- 3. Puerto micro USB
- 4. Lentes
- 5. Botón de reinicio
- 6. Micrófono
- 7. Indicador de estado

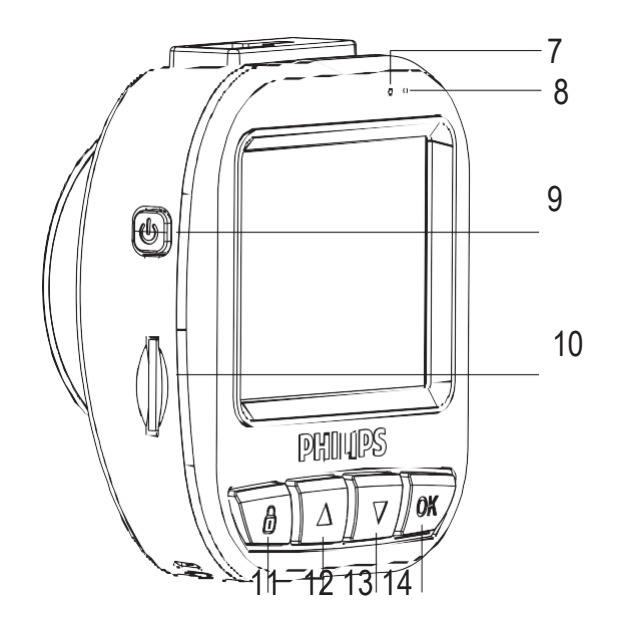

- 8. Indicador de encendido
- 9. Botón de encendido
- 10. Ranura para tarjeta microSD
- 11. Botón de emergencias/retorno
- 12. Botón hacia arriba
- 13. Botón hacia abajo
- 14. Botón Intro/OK

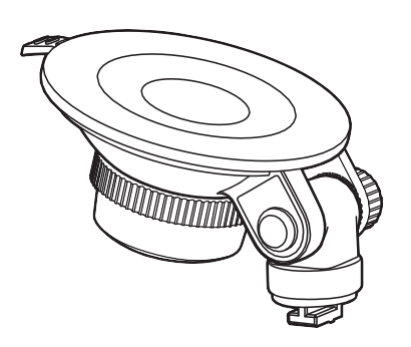

Una abrazadera para soporte con ventosa

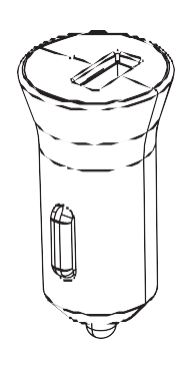

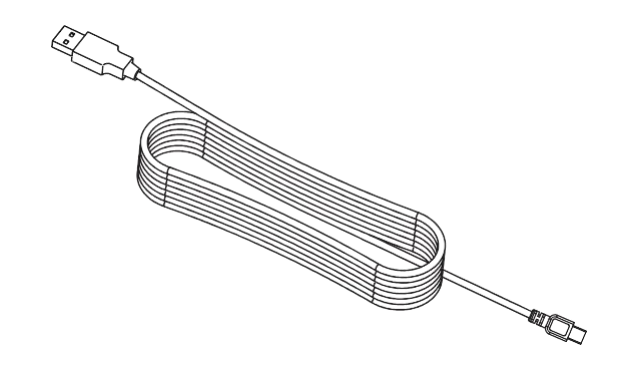

Un cargador Un cable USB

#### **Instrucciones de instalación 2**

Cómo insertar una tarjeta de memoria SD

Inserte la tarjeta de memoria con el lado de los contactos dorados de la tarjeta mirando hacia la parte trasera de la cámara.

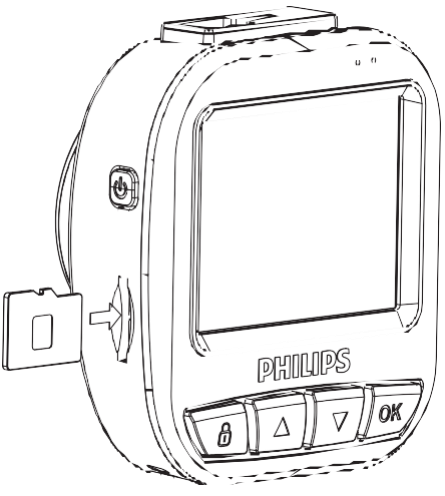

# Acerca de la tarjeta microSD

- 1. Utilice una tarjeta microSD con una capacidad de al menos 16 GB, clase 10 (64 GB como máximo).
- 2. Formatee la tarjeta microSD antes de utilizarla por primera vez. Para ello, se- leccione "Formatear tarjeta SD" en las opciones de configuración del siste- ma del dispositivo GoSure.
- 3. La relación entre la capacidad de la tarjeta y el tiempo de grabación se detal- la a continuación.

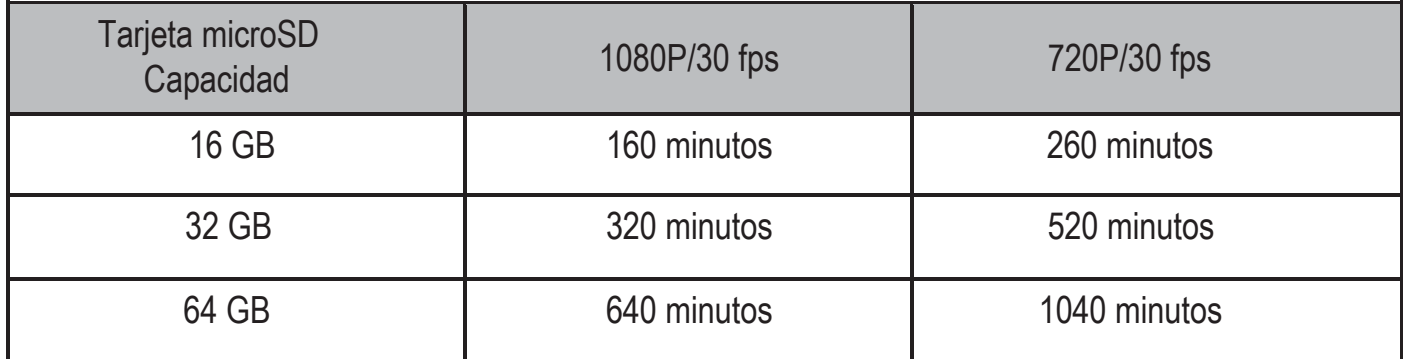

# **Advertencia**

- 1. No utilice el dispositivo ADR mientras conduce.
- 2. La ventosa podría quedar inutilizable después de varios desmontajes o tras un tiempo de uso prolongado.
- 3. Dada la gran cantidad de operaciones de registro de datos realizadas en el duro entorno del vehículo, la vida útil de la tarjeta SD podría verse reducida. Si su dispositivo ADR no funciona correctamente, pruebe a sustituir la tarjeta SD en primer lugar.

1. Instale la ventosa en el dispositivo.

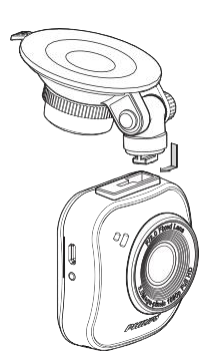

2. Encuentre una ubicación adecuada en el parabrisas y fije la ventosa.

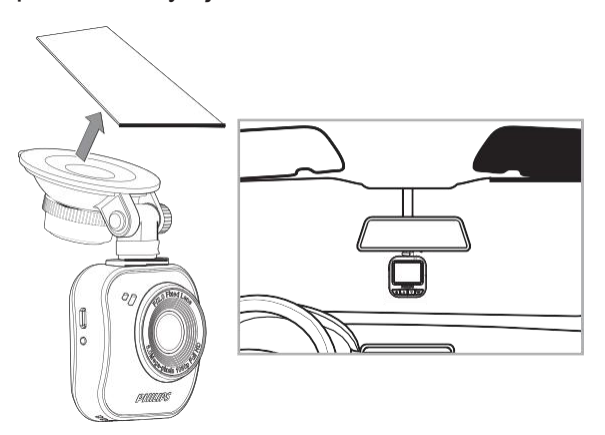

3. Ajuste la posición del dispositivo dentro del soporte para asegurarse de que va a grabar una vista clara de la carretera.

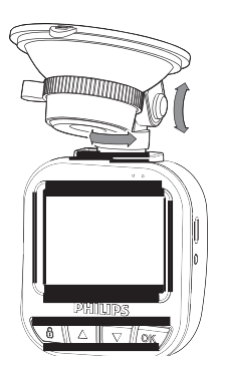

- 4. Conecte el cable USB a la toma micro USB del dispositivo.
- 5. Enchufe el otro extremo del cargador para coche suministrado a la toma de 12-24 V de CC (corriente continua) del vehículo (pase el cable por debajo de la guantera y alrededor del perímetro del parabrisas).

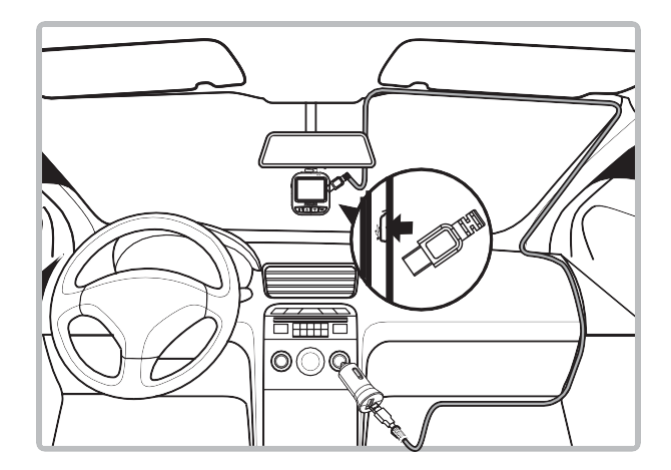

- 6. Ajuste la fecha y la hora correctas en el dispositivo.
- 7. El dispositivo de grabación GoSure de Philips se apagará automática- mente y comenzará a grabar una vez arranque el motor y detendrá la grabación sólo cuando apague el motor de nuevo.

#### Nota:

- 1. Utilice nuestro exclusivo cargador para coche para evitar cualquier problema de incompatibilidad de dispositivos.
- 2. Para evitar daños en las graba- ciones de vídeos, desconecte el dispositivo antes de insertar o extraer la tarjeta de memoria SD.
- 3. Para extraer la tarjeta SD, sólo tiene que presionar la tarjeta hacia abajo y saldrá expulsada de la ranura de la tarjeta automática- mente.
- 4. Si la alimentación del vehículo no se apaga automáticamente, se recomienda desconectar el cable del cargador del dispositivo manualmente para evitar que se agote la batería del vehículo.

#### **Interfaz de usuario 3**

Descripción de indicadores e iconos de la pantalla a continuación:

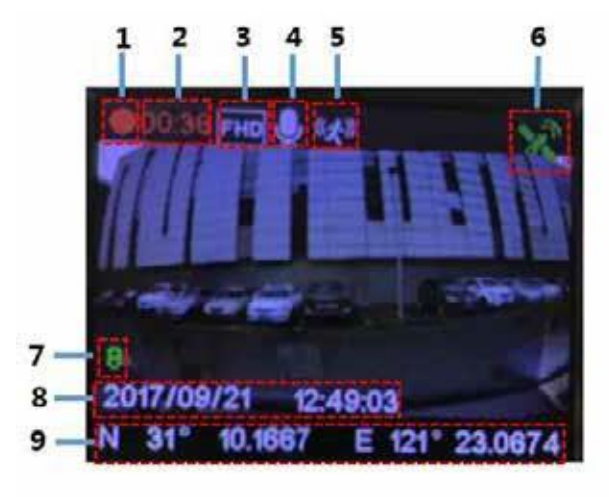

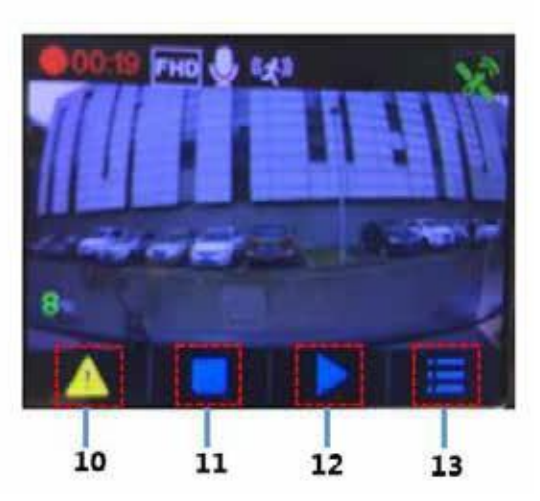

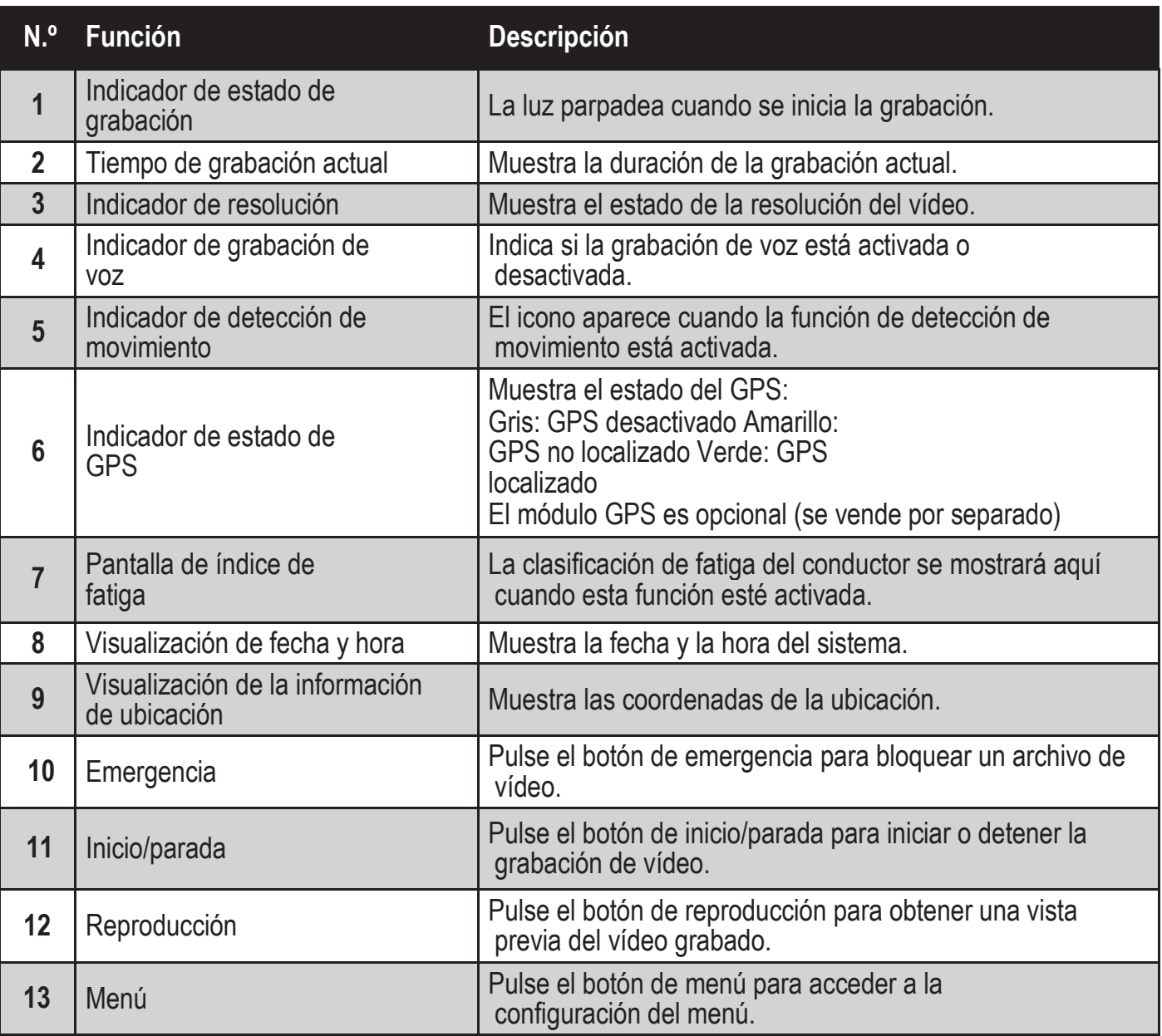

**Configuración del sistema 4**

Pulse el botón de menú para ver la lista de valores ajustables del sistema que se indican a continuación.

ES

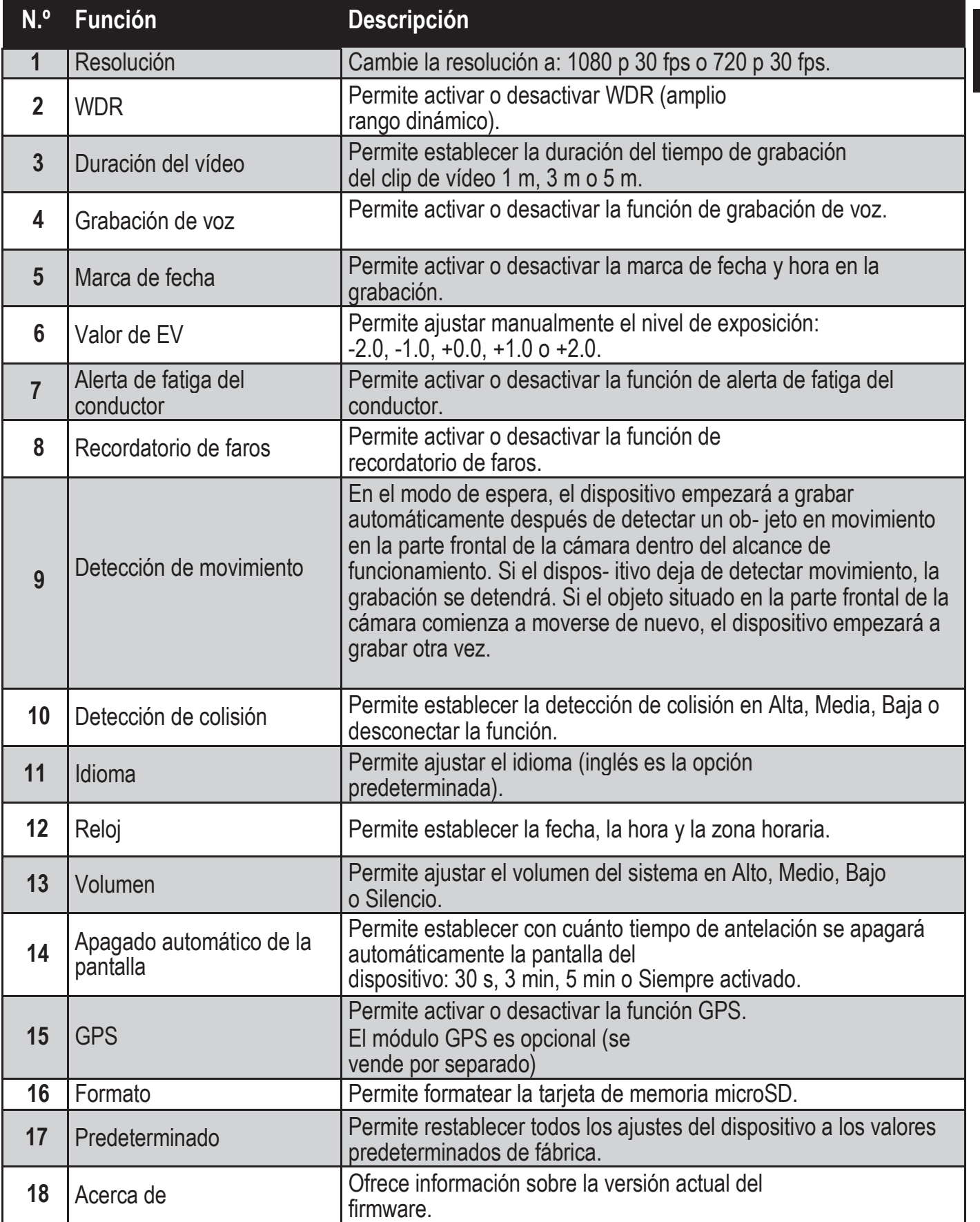

#### **Instrucciones de funcionamiento 5**

- 5.1 Botón de encendido/apagado y de restablecimiento
- 5.1.1 Encendido/apagado automático

La cámara del salpicadero se encenderá automáticamente al arrancar el motor del vehículo. Si desconecta el cargador de coche o el cable conectado al dispositivo, la cámara se apagará automáticamente.

- 5.1.2 Encendido/apagado manual Para encender el dispositivo, pulse el botón de "encendido". Para apagar el dispositivo, mantenga pulsado el botón de "encendido" durante tres segundos.
- 5.1.3 Restablecimiento del dispositivo Si el dispositivo se avería o no funciona, pulse el botón de "restablecimien- to" para reiniciar el dispositivo para que vuelva a funcionar con normalidad.
- 5.2 Botones de acceso directo
- 5.2.1 Botón de grabación de emergencia Pulse el botón de emergencia  $\triangle$  para activar una grabación de archivo de emergencia. Este tipo de grabación no se puede sobrescribir.

Nota: Los archivos de emergencia ocupan hasta un 30 % de la capacidad de la tarjeta de memoria SD.

- 5.2.2 Botón de menú Pulse el botón "**OK**" para acceder al menú de configuración principal.
- 5.2.3 Acceso al modo de reproducción de vídeo Pulse el botón hacia abajo ▼ para acceder a la lista de reproducción de grabaciones y, a continuación, pulse el botón hacia arriba ▲ para acced- er al modo de reproducción de vídeo. A continuación, puede utilizar el botón hacia arriba ▲ o hacia abajo ▼ para seleccionar el vídeo que desee reproducir.
- 5.2.4 Salir del modo de reproducción de vídeo Para salir del modo de reproducción de vídeo, pulse el botón de emer- gencia  $\triangle$  v accederá al modo de grabación de vídeo.
- 5.3 Grabación de vídeo
- 5.3.1 Grabación de vídeo normal

Al arrancar el vehículo, el dispositivo se encenderá automáticamente y comenzará a grabar de forma continua. Al apagar el motor del vehículo, la cámara detendrá la grabación automáticamente. Un archivo de grabación de vídeo normal se guardará en una carpeta con el nombre de la fecha del sistema, y el nombre de archivo dentro de dicha carpeta tendrá la hora del sistema (hora, minuto, segundo) como prefijo.

#### 5.3.2 Grabación de emergencia

Se generará automáticamente un archivo de emergencia al pulsar el botón de emergencia (consulte el punto 5.2.1) o cuando el dispositivo detecte una colisión por encima de un determinado umbral de fuerza. Como resultado, se generará un nombre de archivo con la hora del sistema (hora, minuto y segundo) y se guardará en una carpeta de emergencia.

#### **Funciones adicionales 6**

### 6.1 Alerta de fatiga del conductor

El dispositivo cuenta con una alerta de fatiga para ayudar a los conductores a realizar un seguimiento de su nivel de cansancio. Esta función tiene en cuenta varios parámetros fisiológicos y relacionados con los viajes; por ejemplo, tiene en cuenta el momento del día y la cantidad de tiempo que lleva conducien- do. El dispositivo avisará al conductor cada dos horas de conducción, para recordarle que la fatiga se puede convertir en un problema. Además de esta alerta, también hay un indicador de fatiga en la pantalla del dispositivo. Con un índice de fatiga por debajo de 60, el indicador es de color verde. Cuando el índice de fatiga es de entre 60 y 80, el indicador se vuelve de color amarillo. Cuando el índice de fatiga alcanza un valor de 80, el indica- dor se vuelve de color rojo. Cuando active la función de fatiga del conductor, es importante que ajuste correctamente la hora del sistema (para que este sepa en qué momento del día se está llevando a cabo la conducción). Si esta función se encuentra desactivada, el índice de fatiga no aparecerá en pantalla.

#### **Actualización del firmware del dispositivo 7**

#### 7.1 Descarga del firmware

Para actualizar el firmware (el software incorporado en el dispositivo), descargue la última versión del archivo de Philips.com o póngase en contacto con Philips Consumer Care para obtener ayuda.

#### 7.2 Cómo actualizar el firmware

- 1. Copie el archivo de firmware (ADR620EU.bin) directamente en su tarjeta de memoria SD.
- 2. A continuación, inserte la tarjeta de memoria en el dispositivo, antes de volver a enchufar el cable de alimentación al dispositivo.
- 3. Un indicador LED de color rojo parpadeará, lo que indicará que el dispositivo se está actualizando automáticamente.
- 4. La actualización se habrá realizado correctamente cuando el dispositivo se reinicie. A continuación, acceda al menú y compruebe la versión del firmware en "Acerca de".

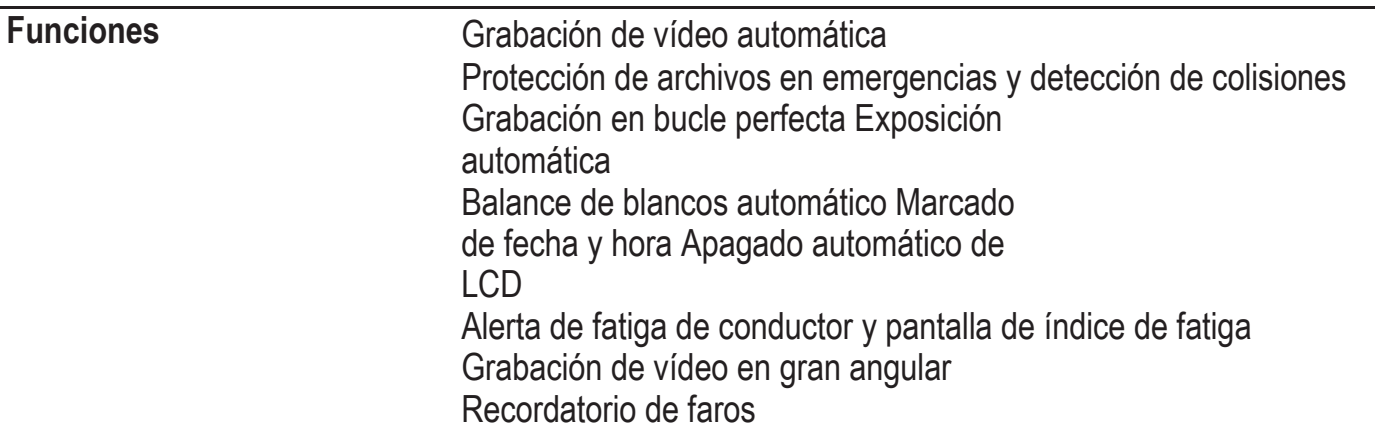

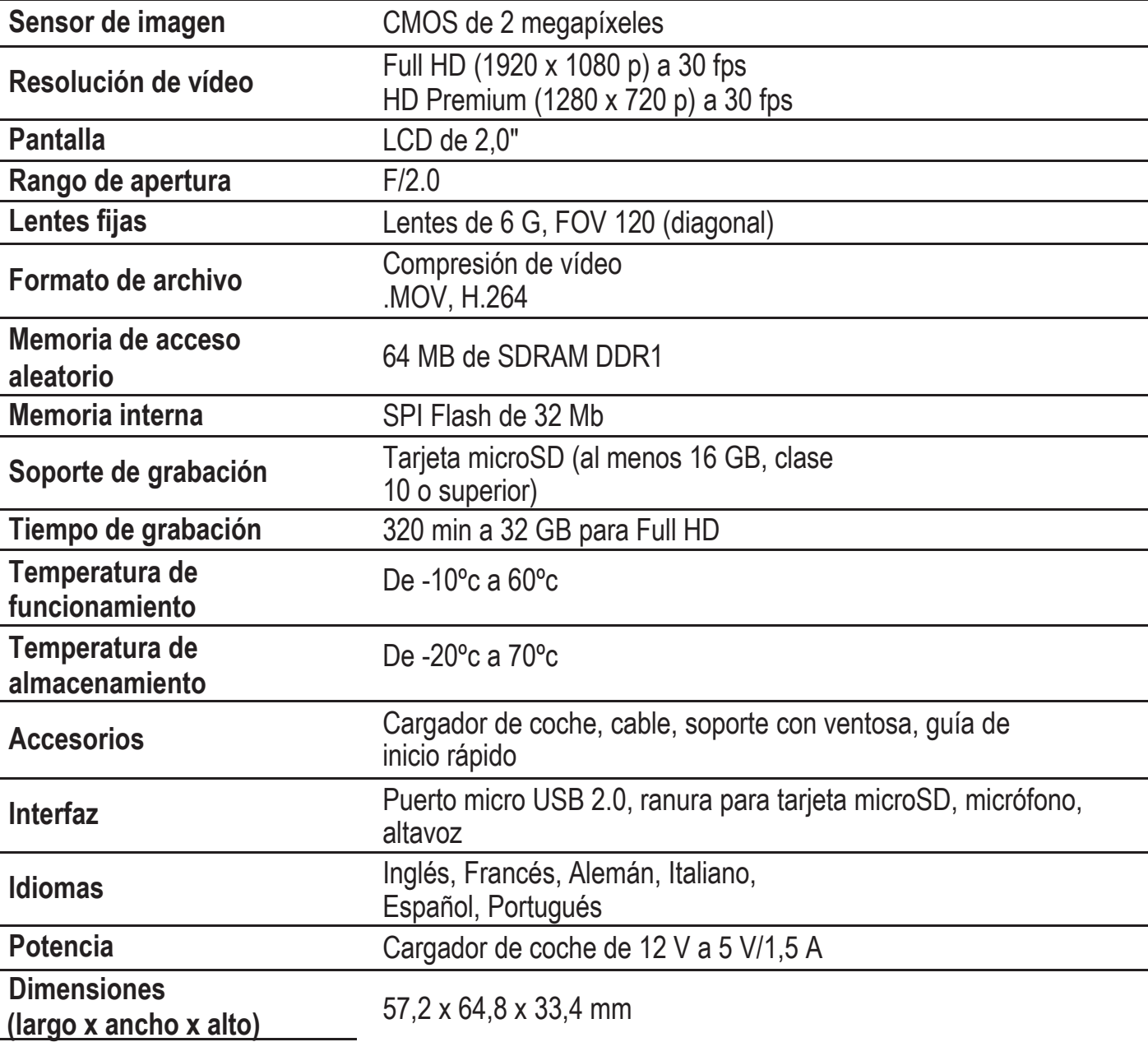

# Conteúdos

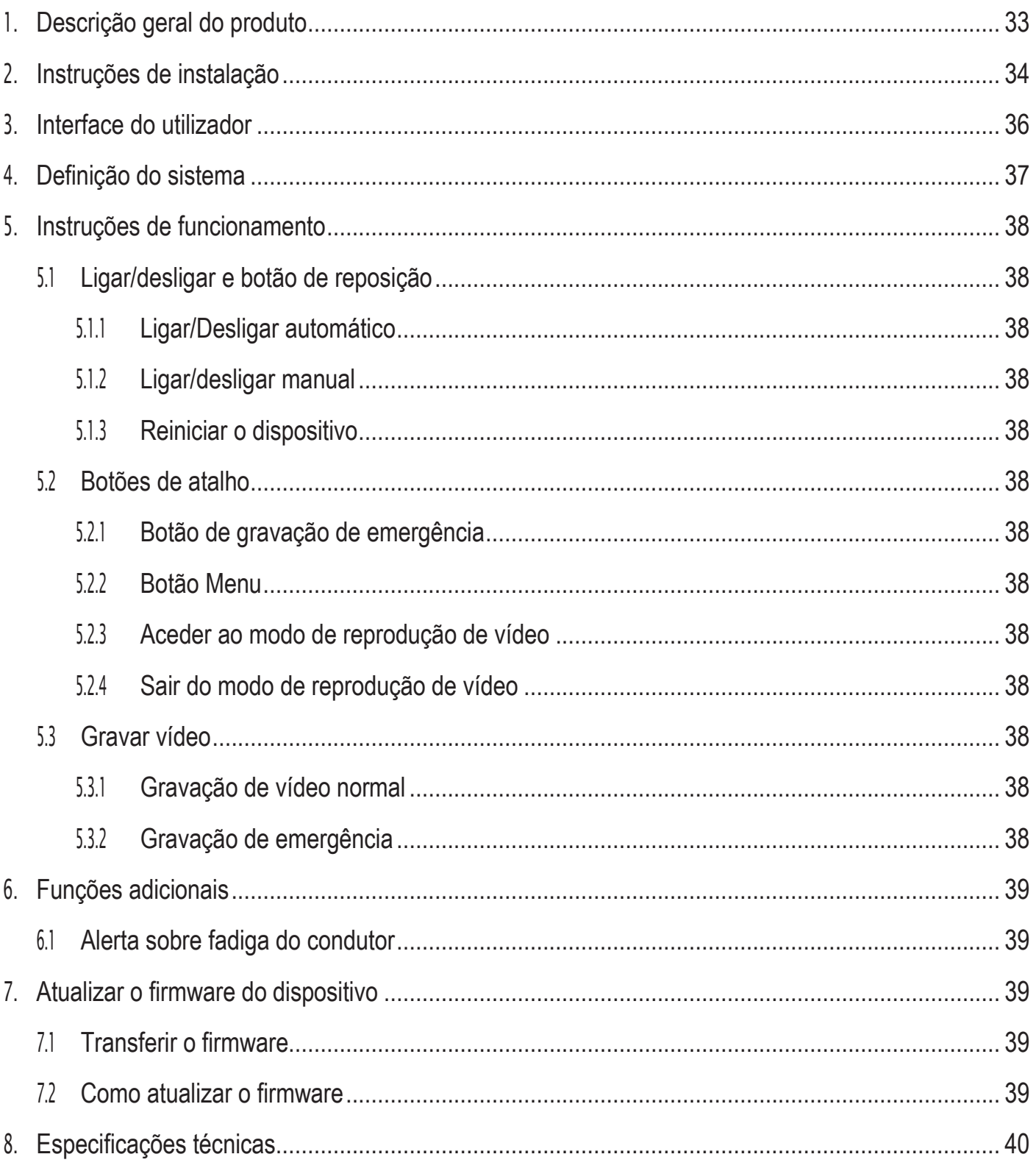

#### **Descrição geral do produto 1**

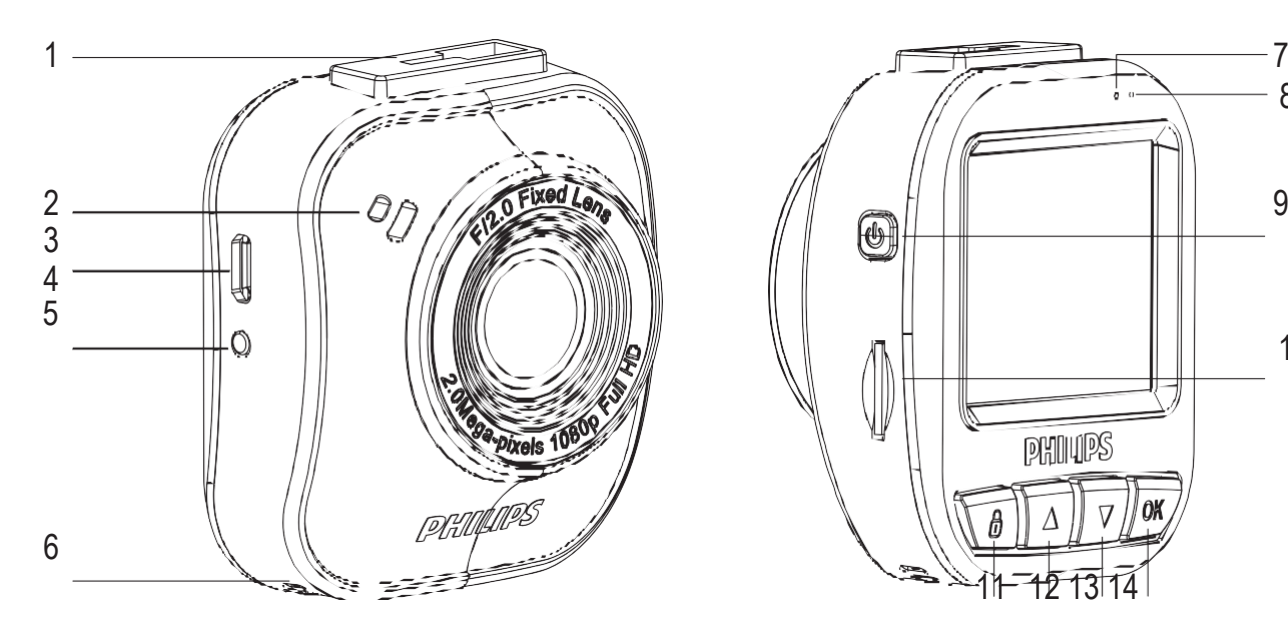

- 1. Suporte com ventosa
- 2. Altifalante
- 3. Porta micro USB
- 4. Objetiva
- 5. Botão de reposição
- 6. Microfone
- 7. Indicador de estado

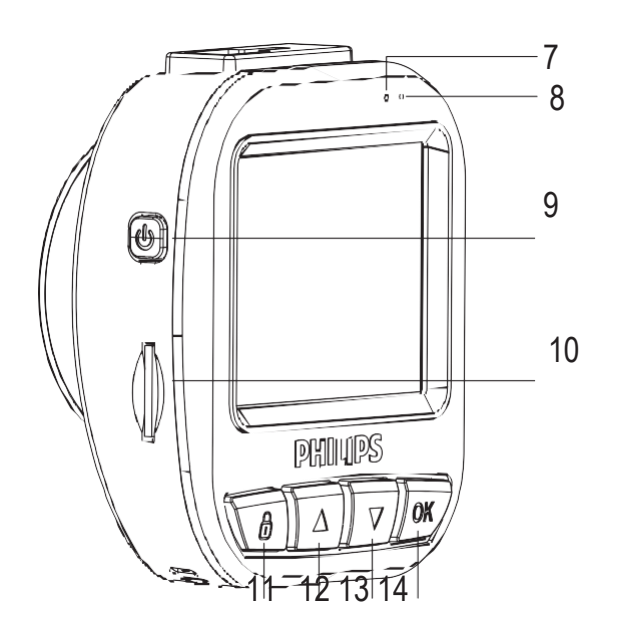

- 8. Indicador de alimentação
- 9. Botão de ligar/desligar
- 10. Ranhura para cartão Micro SD
- 11. Botão de emergência/voltar
- 12. Botão para cima
- 13. Botão para baixo
- 14. Botão Enter/OK

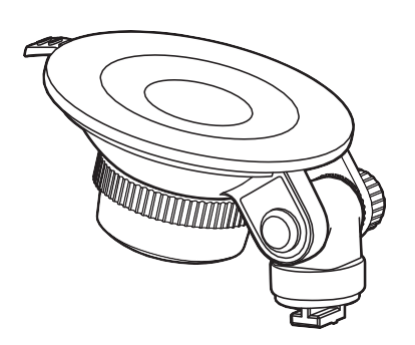

1 Suporte para montagem por ventosa

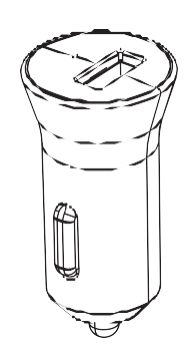

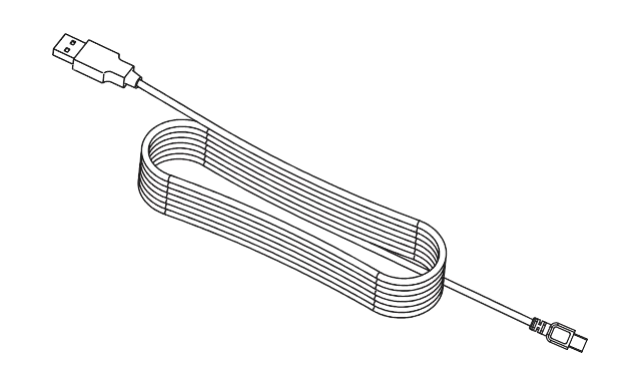

1 carregador 1 Cabo USB

#### **Instruções de instalação 2**

Inserir o cartão de memória SD

Insira o cartão de memória com o lado dos contactos dourados virado para a parte de trás da câmara.

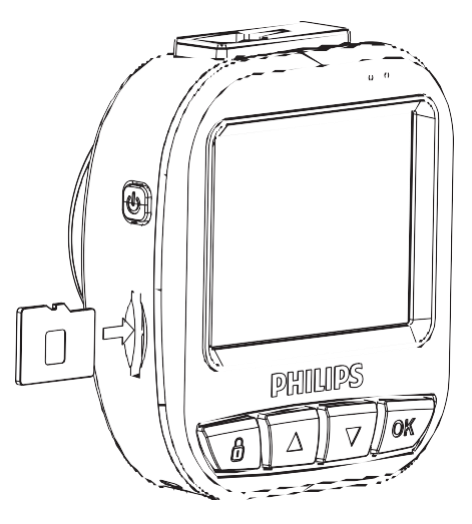

# Sobre o cartão Micro SD

- 1. Utilize um cartão Micro SD com uma capacidade de, pelo menos, 16 GB, classe 10 (máximo 64 GB).
- 2. Formate o cartão Micro SD antes da primeira utilização, selecionando "formatar cartão SD" nas definições de sistema do dispositivo GoSure.
- 3. A relação entre a capacidade do cartão e o tempo de gravação é indicada em baixo.

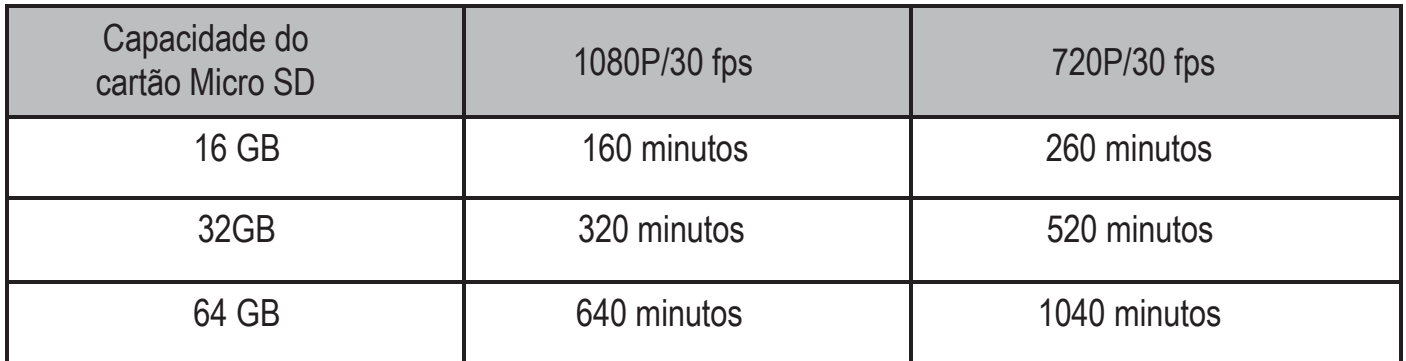

Aviso:

- 1. Não utilizar a câmara para automóvel durante a condução!
- 2. A ventosa pode deixar de funcionar depois de ser colocada/retirada várias vezes ou depois de ser utilizada durante muito tempo.
- 3. Se o cartão SD tiver de gravar muitos dados sob condições de funcionamento duras, a sua vida útil será mais curta. Se a câmara para automóvel não funcionar bem, experimente substituir o cartão SD primeiro.

1. Instale a ventosa no dispositivo.

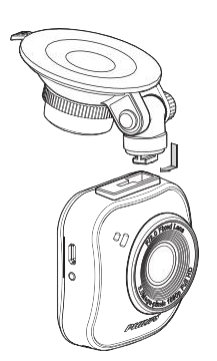

2. Encontre uma posição adequada no parabrisas e fixe a ventosa.

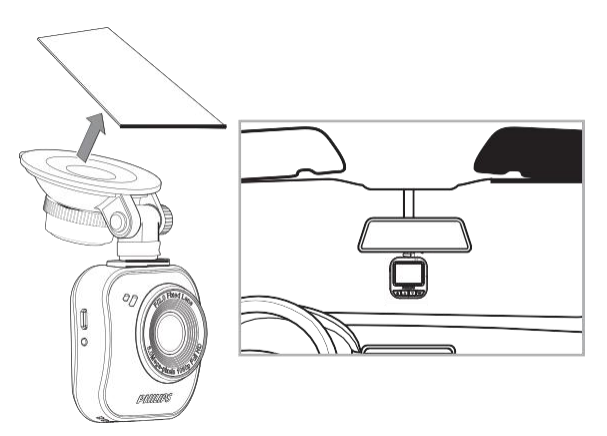

3. Ajuste a posição do dispositivo dentro do suporte para garantir que está a gravar uma perspetiva clara da estrada.

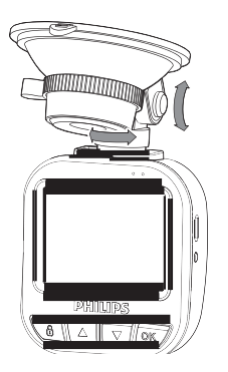

- 4. Ligue o cabo USB à entrada micro USB no dispositivo.
- 5. Ligue a outra extremidade deste carregador para automóvel na saí- da de 12-24 V CC do veículo (passe o fio sob o porta-luvas e à volta do para-brisas).

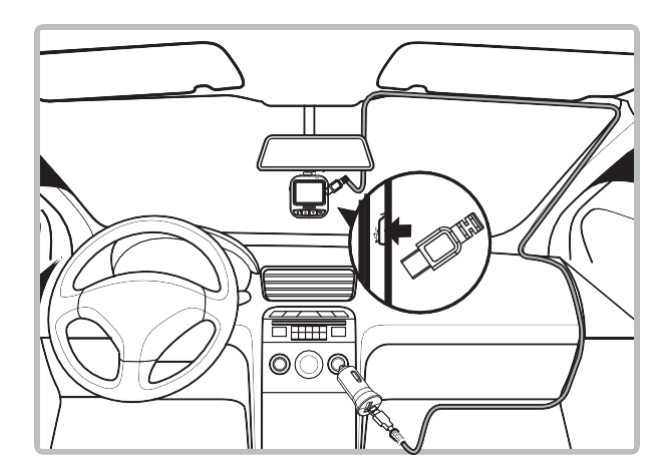

- 6. Introduza a data e hora corretas no dispositivo.
- 7. A câmara de tablier Philips GoSure liga-se automaticamente e inicia a gravação assim que ligar o motor; a gravação é interrompida apenas quando desligar o motor novamente.

Nota:

- 1. Utilize o nosso carregador para automóvel para evitar qualquer problema de incompatibilidade com o dispositivo.
- 2. Para evitar danificar a gravação de vídeo, desligue o dispositivo antes de inserir ou remover o cartão de memória SD.
- 3. Para remover o cartão SD, basta premir o cartão para baixo e será ejetado automaticamente da ranhura para cartões.
- 4. Se a fonte de alimentação para automóvel não desligar automaticamente, recomendamos que desligue o cabo do carregador do dispositivo manualmente para evitar o consumo da bateria do automóvel.

#### **Interface do utilizador 3**

Segue-se a descrição dos ícones do ecrã e indicadores:

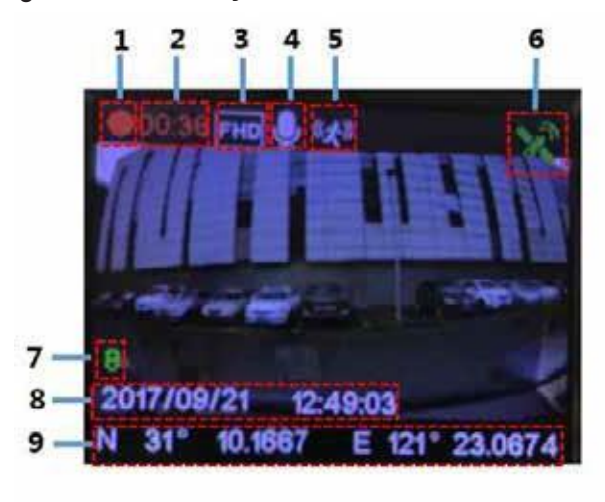

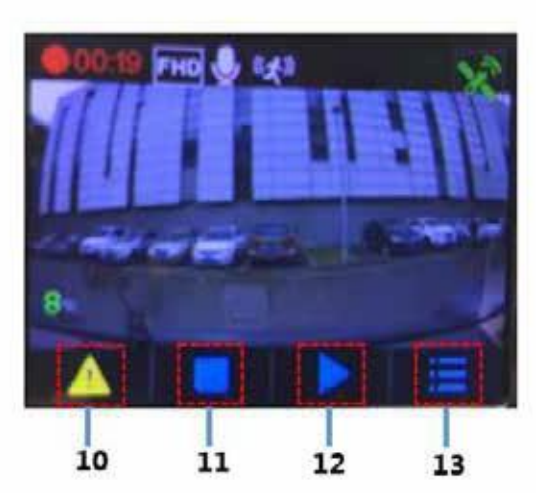

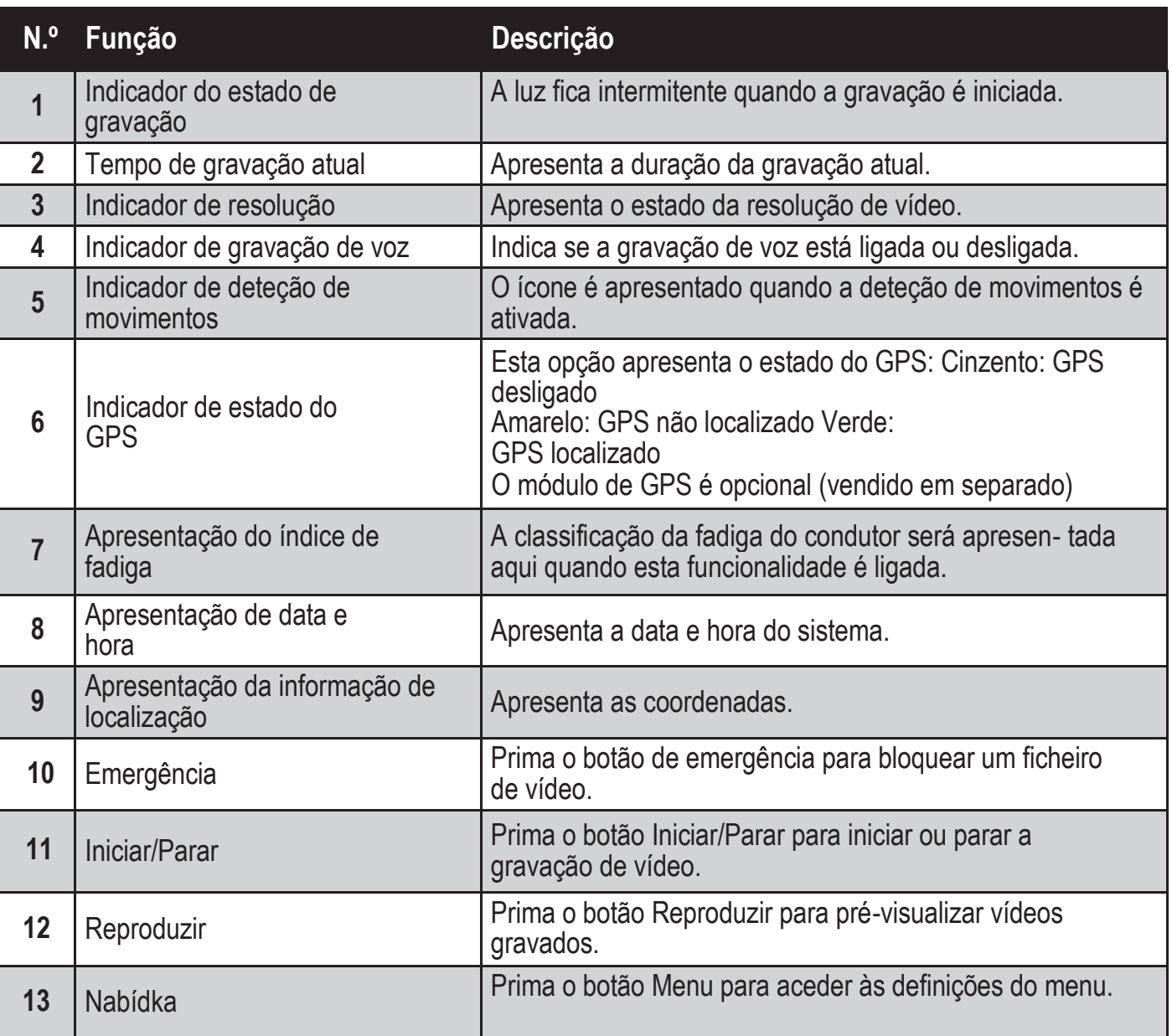

**Definição do sistema 4**

Prima o botão Menu para ver a lista das definições ajustáveis do sistema que a seguir se apresentam.

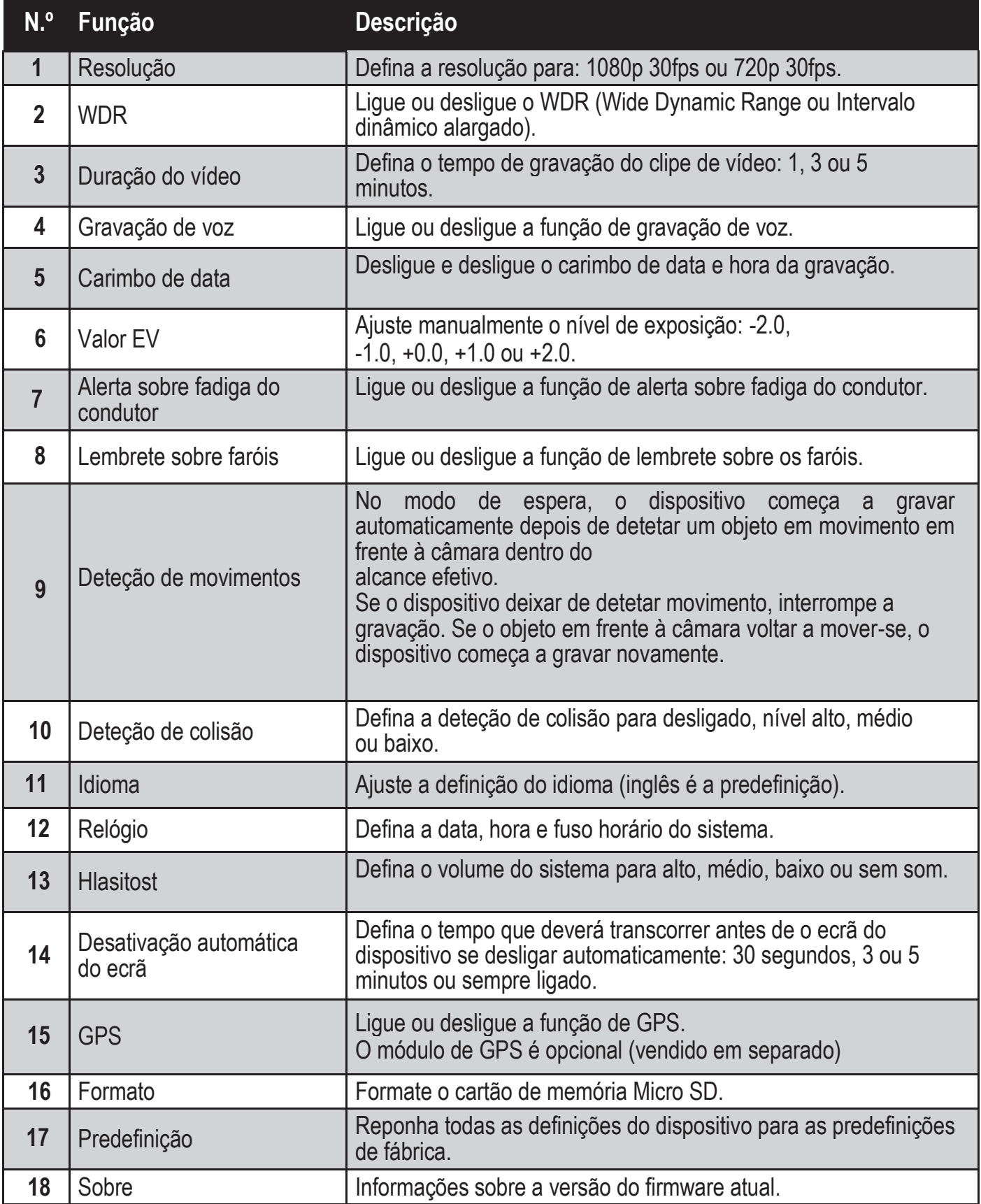

#### **Instruções de funcionamento 5**

#### 5.1 Ligar/desligar e botão de reposição

5.1.1 Ligar/Desligar automático

A câmara de tablier liga-se automaticamente quando liga o motor do veículo. Se desligar o carregador para automóvel ou o cabo conectado ao dispositivo, a câmara desliga-se automaticamente.

5.1.2 Ligar/desligar manual Para ligar o dispositivo, prima o botão de ligar/desligar. Para desligar o dispositivo, prima e mantenha premido o botão de ligar/desligar durante três segundos.

#### 5.1.3 Reiniciar o dispositivo

Se o dispositivo tiver uma falha de sistema ou não o conseguir utilizar, prima o botão de reposição para reiniciar o dispositivo. Deveria começar a funcionar normalmente.

- 5.2 Botões de atalho
- 5.2.1 Botão de gravação de emergência Prima o botão de emergência  $\bigcircled{a}$  para acionar uma gravação de ficheiro de emergência. Esta é uma gravação protegida contra a substituição. Nota: Os ficheiros de emergência ocupam até 30% da capacidade do cartão de memória SD. 5.2.2 Botão Menu
	- Prima o botão "**OK**" para aceder ao menu de definições principais.
- 5.2.3 Aceder ao modo de reprodução de vídeo

Prima o botão ▼ para aceder à lista de reprodução de gravações e, em seguida, prima o botão ▲ para aceder ao modo de reprodução de vídeo. Pode utilizar o botão para cima ▲ ou para baixo ▼ para selecionar o vídeo a reproduzir.

- 5.2.4 Sair do modo de reprodução de vídeo Para sair do modo de reprodução de vídeo, prima o botão de emergência  $\textcircled{a}$  e entrará no modo de gravação de vídeo.
- 5.3 Gravar vídeo<br>5.3.1 Gravação de
- 5.3.1 Gravação de vídeo normal

Quando liga o veículo, o dispositivo liga-se automaticamente e começa a gravação contínua. Quando desliga o motor do veículo, a câmara irá in- terromper a gravação automaticamente. Um ficheiro de gravação de vídeo normal é guardado numa pasta cujo nome é a data do sistema; o nome do ficheiro dentro dessa pasta irá conter a hora do sistema (hora, minuto, segundo) como prefixo.

5.3.2 Gravação de emergência

Um ficheiro de emergência é gerado automaticamente quando premir o botão de emergência (consulte 5.2.1) ou o dispositivo detetar uma colisão acima de um determinado limiar de força. O nome do ficheiro inclui a hora do sistema (hora, minuto e segundo) e o ficheiro é guardado numa pasta de emergência.

#### **Funções adicionais 6**

### 6.1 Alerta sobre fadiga do condutor

Para ajudar os condutores a controlarem o seu nível de fadiga, o dispositivo inclui um alerta sobre fadiga. Este alerta tem em conta vários parâmetros fisi- ológicos e relativos à viagem; por exemplo, considera a hora do dia e o tempo de condução. O dispositivo alerta o condutor a cada duas horas de condução para lhe lembrar que a fadiga pode tornar-se um problema. Além deste alerta, existe também um indicador de fadiga no ecrã do dis- positivo. Se a classificação de fadiga for inferior a 60, o indicador está verde. Quando a classificação de fadiga se encontra entre 60 e 80, o indicador é apresentado a amarelo. Quando a classificação de fadiga atinge 80, o indica- dor acende a vermelho. Quando ligar esta funcionalidade, é importante que defina a hora do sistema corretamente para que a funcionalidade saiba em que altura do dia conduz. Se a funcionalidade estiver desligada, a classifi- cação de fadiga não será apresentada no ecrã.

#### **Atualizar o firmware do dispositivo 7**

7.1 Transferir o firmware Para atualizar o firmware (o software incorporado), transfira o ficheiro da versão mais recente

de Philips.com ou contacte o Centro de Assistência ao Cliente Philips para obter ajuda.

- 7.2 Como atualizar o firmware
	- 1. Copie o ficheiro de firmware (ADR620EU.bin) diretamente para o cartão de memória SD.
	- 2. Em seguida, insira o cartão de memória no dispositivo, antes de ligar o cabo de alimentação ao dispositivo.
	- 3. Um LED vermelho fica intermitente, indicando que o dispositivo está a atualizar automaticamente.
	- 4. Quando o dispositivo é reiniciado, significa que a atualização foi concluída com êxito; aceda ao menu e verifique a versão do firmware em "Sobre".

눈

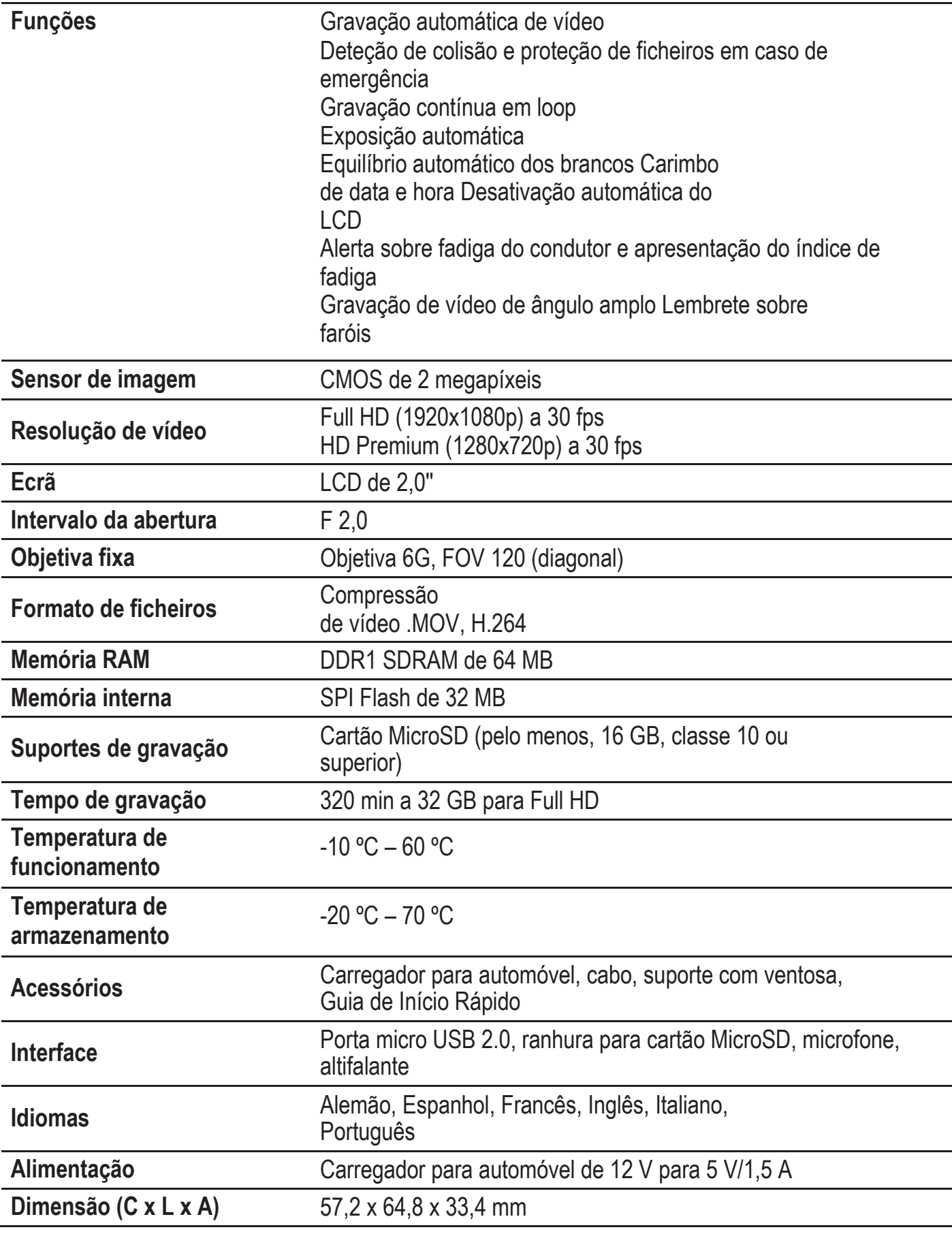

# **Indice**

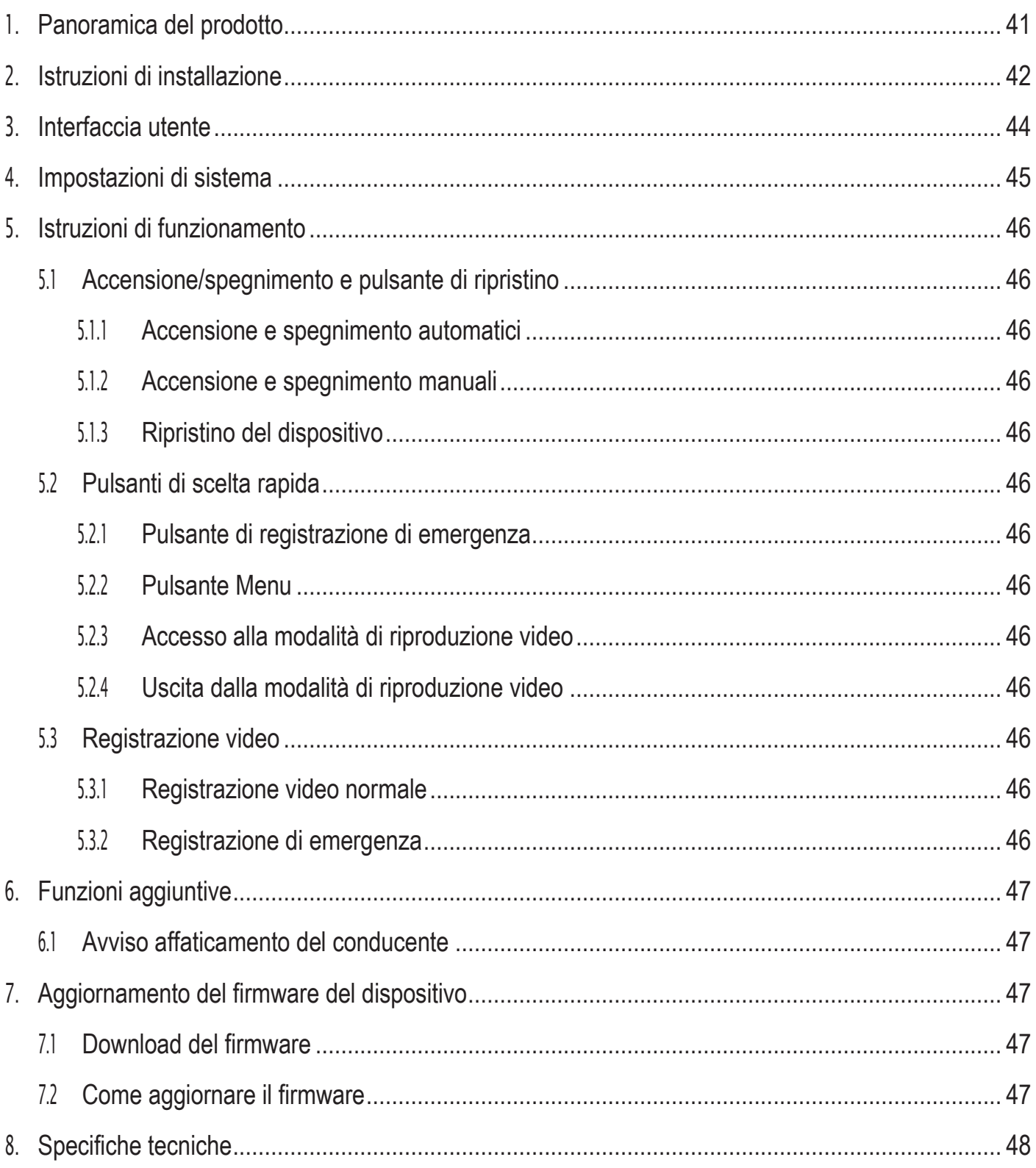

#### **Panoramica del prodotto**

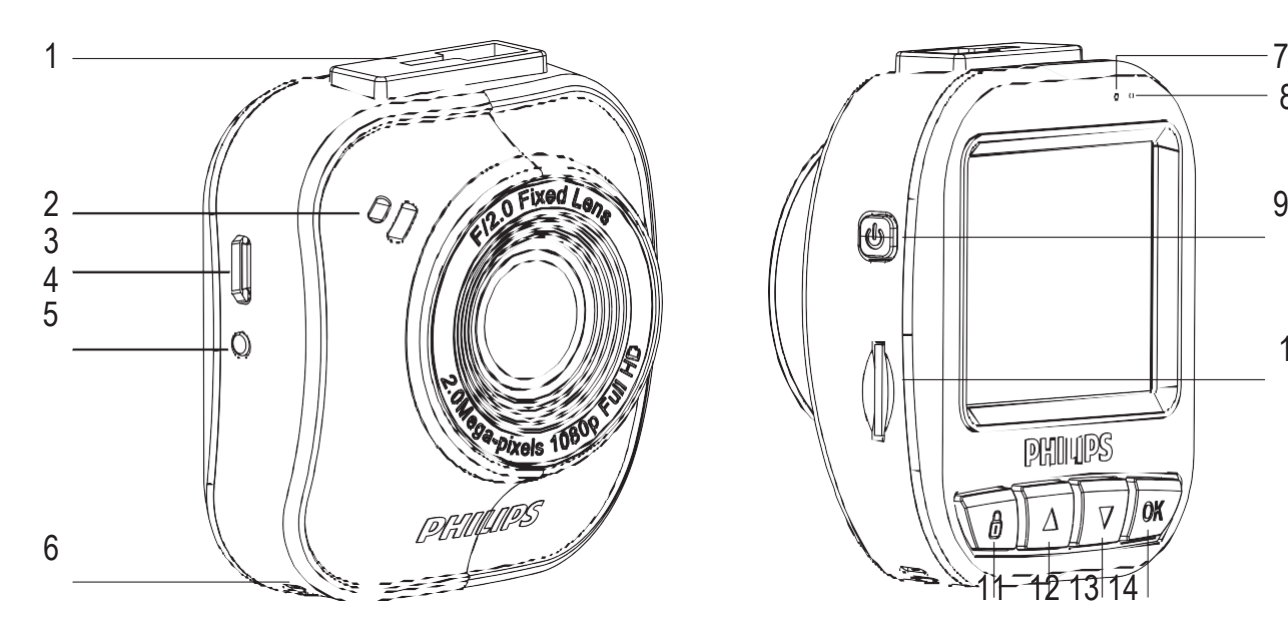

1 Incastro del supporto a ventosa 2

Altoparlante

3 Porta micro USB 4

Lente

5 Pulsante di ripristino 6

Microfono

Indicatore di stato

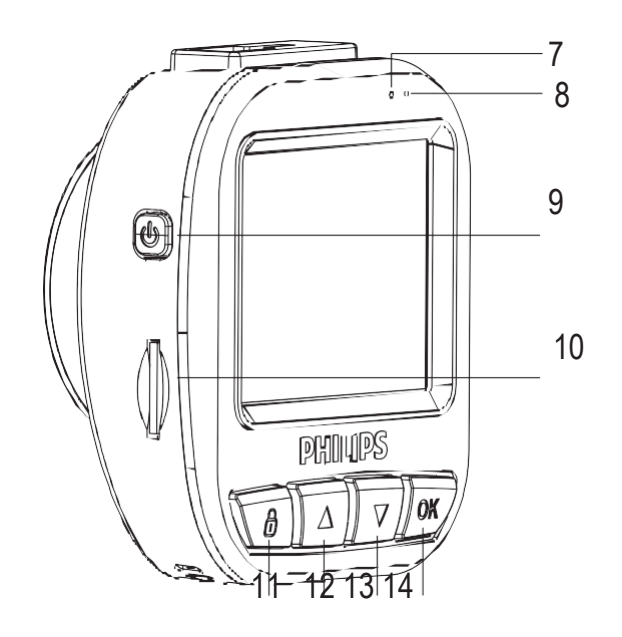

Indicatore di accensione 9

Pulsante di accensione 10 Slot

scheda micro SD

- Pulsante di emergenza/pulsante indietro
- Pulsante su
- Pulsante giù
- Pulsante invio/OK

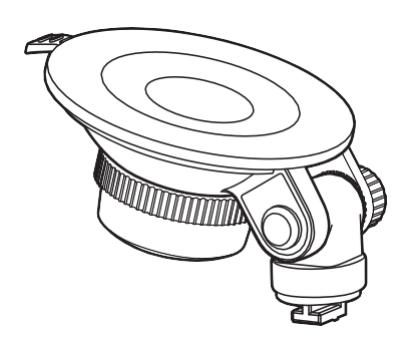

1 supporto a ventosa 1 caricabatteria 1 cavo USB

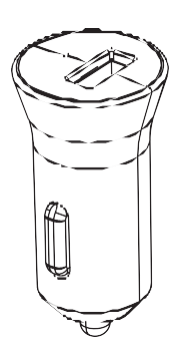

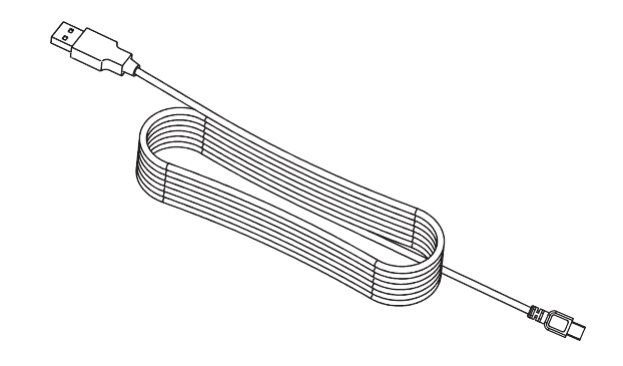

Inserire la scheda di memoria SD

Inserire la scheda di memoria con il lato dei contatti dorati della Scheda rivolto verso il retro della fotocamera.

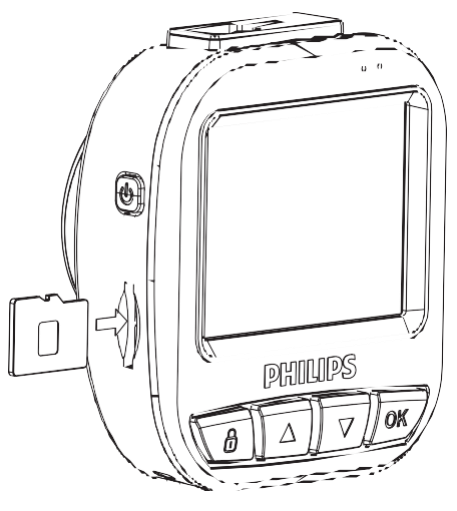

# Informazioni sulla scheda micro SD

- <sup>1</sup> Utilizzare una scheda micro SD con una capacità di almeno 16 GB, Classe 10 (massimo 64 GB)
- <sup>2</sup> Formattare la scheda micro SD prima di utilizzarla per la prima volta selezionando "formattare la scheda SD" nelle impostazioni di sistema del dispositivo GoSure.
- <sup>3</sup> Il rapporto tra capacità della scheda e il tempo di registrazione è riportato di seguito.

![](_page_49_Picture_124.jpeg)

# Avviso:

- <sup>1</sup> Non manovrare l'ADR durante la marcia!
- <sup>2</sup> Il supporto a ventosa potrebbe non essere utilizzabile dopo un certo numero di smontaggi o dopo un tempo di utilizzo prolungato.
- <sup>3</sup> Un numero elevato di operazioni di scrittura di dati in un ambiente complesso come quello del veicolo potrebbe causare la riduzione della durata della scheda SD. Se l'ADR non funziona correttamente, cercare prima di tutto di sostituire la scheda SD.

<sup>1</sup> Montare il supporto a ventosa sul dispositivo.

![](_page_50_Picture_1.jpeg)

<sup>2</sup> Trovare la giusta posizione sul parabrezza e bloccare il supporto a ventosa.

![](_page_50_Picture_3.jpeg)

<sup>3</sup> Regolare la posizione del dispositivo per assicurarsi di avere una chiara visibilità della strada nella registrazione.

![](_page_50_Picture_5.jpeg)

- <sup>4</sup> Collegare il cavo USB all'attacco della micro USB nel dispositivo.
- <sup>5</sup> Collegare l'altra estremità del caricabatterie auto in dotazione nell'uscita CC 12-24 V del veicolo (facendo passare il filo sotto il vano portaoggetti e intorno al bordo del parabrezza).

![](_page_50_Picture_8.jpeg)

- <sup>6</sup> Impostare la data e l'ora corrette nel dispositivo.
- <sup>7</sup> La dash cam Philips GoSure si accende automaticamente e avvia la registrazione all'accensione del motore, interrompendo la registrazione solo quando il motore viene spento di nuovo.

#### Nota:

- <sup>1</sup> Utilizzare l'apposito caricabatteria auto fornito per evitare problemi di incompatibilità tra dispositivi.
- <sup>2</sup> Per evitare di danneggiare la registrazione video, scollegare il dispositivo prima di inserire o rimuovere la scheda di memoria SD.
- <sup>3</sup> Per rimuovere la scheda SD, premerla verso il basso e questa viene espulsa automaticamente dallo slot.
- <sup>4</sup> Se l'alimentazione del veicolo non si spegne automaticamente, è consigliabile scollegare

manualmente il cavo caricabatteria del dispositivo per evitare di consumare la batteria del veicolo.

#### **Interfaccia utente 3**

Descrizione delle icone e degli indicatori del display:

![](_page_51_Picture_2.jpeg)

![](_page_51_Picture_3.jpeg)

![](_page_51_Picture_197.jpeg)

#### **Impostazioni di sistema 4**

Premere il pulsante menu per visualizzare l'elenco delle impostazioni di sistema modificabili riportate di seguito.

![](_page_52_Picture_219.jpeg)

#### **Istruzioni di funzionamento 5**

- 5.1 Accensione/spegnimento e pulsante di ripristino
- 5.1.1 Accensione e spegnimento automatici

La dash cam si attiva automaticamente all'accensione del motore del vei- colo. Se si scollega il caricabatterie dell'auto o il cavo collegato al disposi- tivo, la fotocamera si spegne automaticamente.

- 5.1.2 Accensione e spegnimento manuali Per accendere il dispositivo, premere il pulsante "accensione". Per spegnere il dispositivo, premere e tenere premuto il pulsante " accensione" per tre secondi.
- 5.1.3 Ripristino del dispositivo Se il dispositivo si blocca o non è possibile farlo funzionare, premere il pulsante "ripristino" per riavviare il dispositivo; così il dispositivo dovrebbe funzionare normalmente.
- 5.2 Pulsanti di scelta rapida
- 5.2.1 Pulsante di registrazione di emergenza Premere il pulsante di emergenza  $\textcircled{a}$  per avviare la registrazione di un file di emergenza. Si tratta di una registrazione che non può essere sovrascritta. Nota: i file di emergenza occupano fino al 30% della capacità della scheda di memoria SD.
- 5.2.2 Pulsante Menu Premere il pulsante "**OK**" per accedere al menu delle impostazioni principali.
- 5.2.3 Accesso alla modalità di riproduzione video Premere il pulsante ▼ per accedere all'elenco delle registrazioni, quindi premere il pulsante freccia su ▲ per accedere alla modalità di riproduzi- one video. È possibile quindi utilizzare il pulsante ▲ o il pulsante freccia giù ▼ per selezionare il video da riprodurre.
- 5.2.4 Uscita dalla modalità di riproduzione video Per uscire dalla modalità di riproduzione video, premendo il pulsante di emergenza  $\triangle$  si accede alla modalità di registrazione video.

#### 5.3 Registrazione video

5.3.1 Registrazione video normale

Quando si accende il motore del veicolo, il dispositivo si attiva automati- camente e avvia la registrazione continua. Quando si spegne il motore del veicolo, la telecamera interrompe automaticamente la registrazione. Viene salvato un normale file di registrazione video in una cartella denominata con la data di sistema, e il nome del file all'interno di tale cartella conterrà l'ora di sistema (ora, minuto, secondo) come prefisso.

#### 5.3.2 Registrazione di emergenza

Viene generato automaticamente un file di emergenza quando si preme il pulsante di emergenza (cfr. 5.2.1) o quando il dispositivo rileva una colli- sione entro una certa soglia di forza. Il nome del file contiene l'ora di siste- ma (ora, minuto e secondo) e viene salvato in una cartella di emergenza.

#### **Funzioni aggiuntive 6**

# 6.1 Avviso affaticamento del conducente

Per aiutare i conducenti a monitorare del proprio livello di stanchezza, il dis- positivo è dotato di un avviso di affaticamento. Questa funzione tiene conto di vari parametri fisiologici e correlati al viaggio; per esempio, prende in con- siderazione l'ora del giorno e il tempo alla guida. Il dispositivo visualizza un messaggio di avviso ogni due ore di guida per ricordare al conducente che l'affaticamento potrebbe risultare problematico.

Oltre a questo avviso, è presente anche un indicatore di affaticamento sul display del dispositivo. Con un livello di affaticamento ridotto, inferiore a 60, l'indicatore è verde. Quando il livello di affaticamento è compreso tra 60 e 80, l'indicatore è giallo. Quando il livello di affaticamento arriva a 80, l'indicatore è rosso. Quando si attiva questa funzione di avviso di affaticamento del con- ducente, è importante impostare correttamente l'ora di sistema (in modo tale che sappia a che ora del giorno si sta guidando). Se questa funzione è disatti- vata, il livello di affaticamento non viene visualizzato sullo schermo.

### **Aggiornamento del firmware del dispositivo 7**

#### 7.1 Download del firmware

Per aggiornare il firmware (il software incorporato nel dispositivo), scaricare l'ultima versione del file su Philips.com oppure contattare il centro assistenza clienti Philips.

#### 7.2 Come aggiornare il firmware

- 1. Copiare il file del firmware (ADR620EU.bin) direttamente sulla scheda di memoria SD.
- 2. Inserire quindi la scheda di memoria nel dispositivo prima di collegare il cavo di alimentazione al dispositivo.
- 3. Un LED rosso lampeggiante indica che il dispositivo si sta aggiornando automaticamente.
- 4. Il riavvio del dispositivo indica che l'aggiornamento è stato eseguito correttamente; accedere al menu e verificare la versione del firmware in "Informazioni".

![](_page_55_Picture_187.jpeg)

![](_page_56_Picture_0.jpeg)

Lumileds is the warrantor of this product. The Philips trademarks are used under license from Koninklijke Philips N.V. (2018). © Lumileds Holding B.V. 2018. All rights reserved